Universidade Federal de Juiz de Fora

Instituto de Ciências Exatas

PROFMAT - Mestrado Profissional em Matemática em Rede Nacional

**Gabriel Moreno Ferreira de Souza**

**Uso do GeoGebra 3D no Ensino de Geometria Espacial**

**Gabriel Moreno Ferreira de Souza**

# **Uso do GeoGebra 3D no Ensino de Geometria Espacial**

Dissertação apresentada ao PROFMAT (Mestrado Profissional em Matemática em Rede Nacional), da Universidade Federal de Juiz de Fora como requisito parcial a obtenção do grau de Mestre em Matemática. Área de concentração: Ensino de Matemática

Orientador: Luís Fernando Crocco Afonso

Juiz de Fora

Ficha catalográfica elaborada através do Modelo Latex do CDC da UFJF com os dados fornecidos pelo(a) autor(a)

Souza, Gabriel Moreno Ferreira de.

Uso do GeoGebra 3D no Ensino de Geometria Espacial / Gabriel Moreno Ferreira de Souza. – 2017.

[52](#page-53-0) f. : il.

Orientador: Luís Fernando Crocco Afonso

Dissertação (Mestrado Profissional) – Universidade Federal de Juiz de Fora, Instituto de Ciências Exatas. PROFMAT - Mestrado Profissional em Matemática em Rede Nacional, 2017.

1. Geometria Espacial. 2. *Applets*. 3. GeoGebra 3D. I. Afonso, Luís Fernando Crocco, orient. II. Título.

**Gabriel Moreno Ferreira de Souza**

### **Uso do GeoGebra 3D no Ensino de Geometria Espacial**

Dissertação apresentada ao PROFMAT (Mestrado Profissional em Matemática em Rede Nacional), da Universidade Federal de Juiz de Fora como requisito parcial a obtenção do grau de Mestre em Matemática. Área de concentração: Ensino de Matemática

Aprovada em: 02 de agosto de 2017

BANCA EXAMINADORA

Prof. Dr. Luís Fernando Crocco Afonso Universidade Federal de Juiz de Fora

Prof. Dr. Rogério Casagrande Universidade Federal de Juiz de Fora

Prof. Dr. Francinildo Nobre Ferreira Universidade Federal de São João del-Rei

*Dedico este trabalho à minha esposa Fabrícia Tostes Curty e ao meu filho - amor incomensurável - Tiago Moreno Tostes Ferreira.*

#### **AGRADECIMENTOS**

Agradeço a Deus, por me disponibilizar, dentre as escolhas a se fazer, o caminho do bem e da verdade, iluminando-o e dando-me forças para segui-lo, mesmo ciente de que esse nem sempre será o mais fácil. Fonte de energia, inspiração, força, determinação e fé!

Especialmente à Fab's e ao Tico por serem hoje a razão da minha vida e da minha alegria! Tudo só faz sentido por ter vocês sempre por perto! São minha maior motivação para encarar esse tipo de desafio com alegria e coragem!

À minha mãe, que sempre foi meu tudo, e ao meu irmão, que me enche de orgulho!

Aos meus padrinhos, Dayse e Zé Luis, por serem alicerce, zelo e amor desde sempre!

Às minhas maiores saudades, Vô Zuza, Vó Zita e pai, que mesmo não estando entre nós, cuidam de mim, guiam meus passos, inspirando e iluminando minhas ações e confortando minhas angústias.

A todos os familiares e amigos que a vida hora aproxima, hora afasta, mas nunca os tiram do pensamento, deixando sempre as boas lembranças que fazem de mim o que sou hoje.

Aos amigos feitos ao longo desses 2 anos de jornada no PROFMAT. Em especial à Elionora Azevedo, pelos momentos de paciência e incentivo! Profissional extremamente competente!

Aos professores do Departamento de Matemática que lecionam no Mestrado Profissional, em especial ao Crocco por ter sido mais que um orientador, demonstrando entusiasmo e participando ativamente na elaboração de alguns *applets*, tornando esse momento do trabalho de grande aprendizado!

À amiga Renata Gomes, pelos momentos de partilha, trocas de experiências e compartilhamento de materiais. Foi de grande valia sua ajuda!

A todos os meus ex-professores e profissionais da educação, com os quais aprendi tanto quanto na minha formação profissional e despertaram em mim a magia do magistério, que me torna hoje um privilegiado por viver fazendo o que gosto.

Aos meus alunos e ex-alunos, com os quais cresço a cada aula e novo desafio.

À Universidade Federal de Juiz de Fora, por fazer parte da minha formação desde o início, à Prefeitura Municipal de Juiz de Fora e à CAPES, pelo investimento nessa formação.

"Ensinar não é transferir conhecimento, mas criar as possibilidades para sua própria produção ou a sua construção.

> Quem ensina aprende ao ensinar e quem aprende ensina ao aprender" (Paulo Freire)

#### **RESUMO**

Esse trabalho apresenta alguns *applets* utilizando as novas ferramentas da janela de visualização 3D do GeoGebra 5.0 que, de forma didática, sequencial e dinâmica, ilustram alguns axiomas, proposições ou definições da Geometria Espacial, facilitando o desenvolvimento de um curso desse conteúdo, inclusive pensando naqueles que o fazem de forma não presencial. O trabalho inclui, além dessa parte descritiva, a elaboração e disponibilização *online* desses *applets*, através de seus *links*, para acesso livre ou *download* utilizando o GeoGebra Tube. Espera-se com isso, facilitar a visualização de alguns conceitos fundamentais da Geometria Espacial, favorecendo a autonomia do processo de aprendizagem, tornando-o mais interessante e estimulador.

Palavras-chave: Geometria Espacial. *Applets*. GeoGebra 3D.

#### **ABSTRACT**

This dissertation presents a selection of *applets* that work with the new toolbar of 5.0 GeoGebra's 3D window, that in a didactic, sequential and dynamic way, illustrates axioms, propositions or definitions of Spatial Geometry, which facilitate the development of a course of this content, inclusively thinking of those who do it in a remote way. The dissertation includes, in addition to the explanatory body of text, the generation and the online availability of these *applets*, through their links, to free access or download, on GeoGebra Tube. We hope thereby to facilitate the visualization of some of Spatial Geometry's fundamental concepts, benefitting the autonomy of the learning process, making it more interesting and stimulating.

Key words: Spatial Geometry. *Applets*. 3D GeoGebra.

# **LISTA DE ILUSTRAÇÕES**

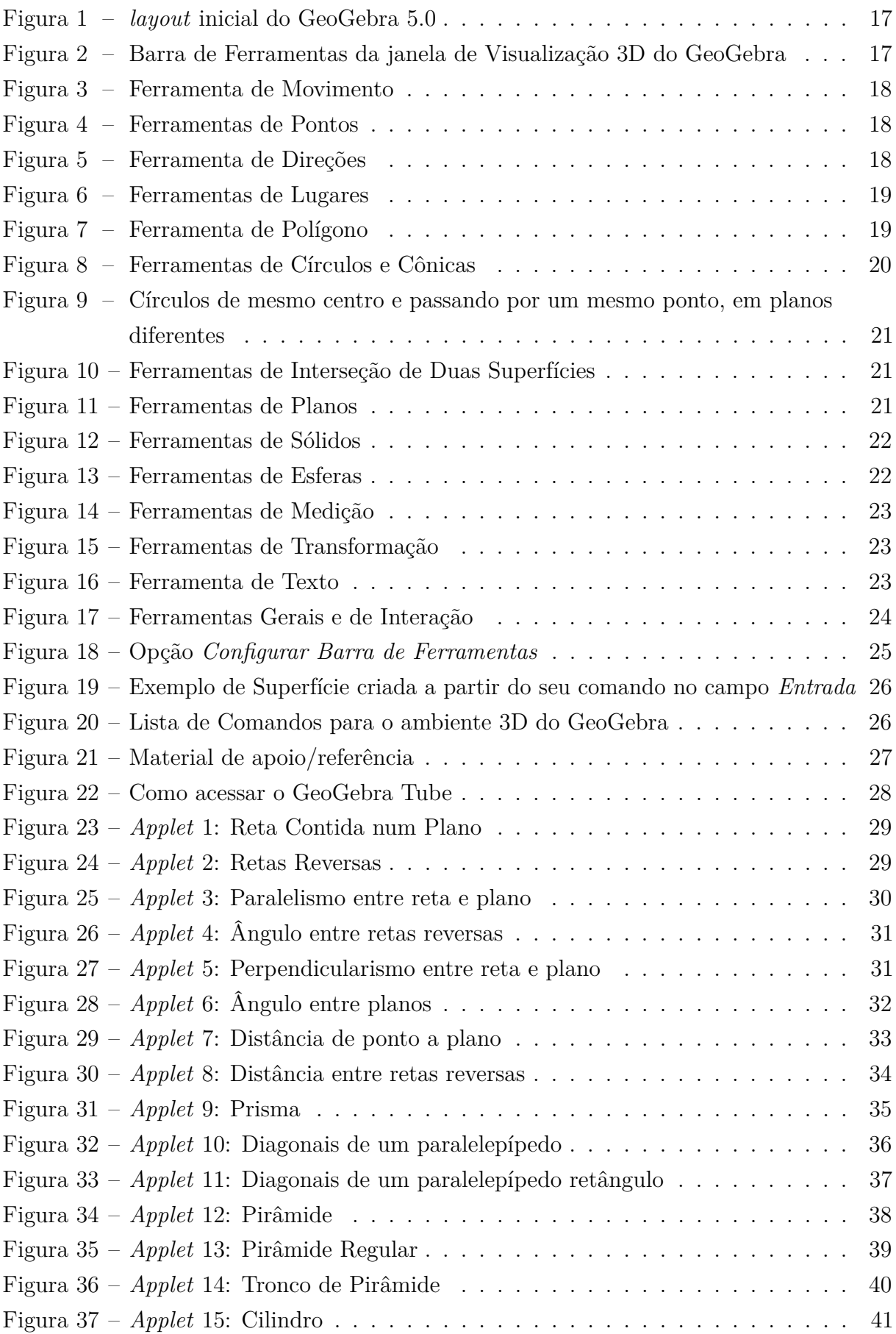

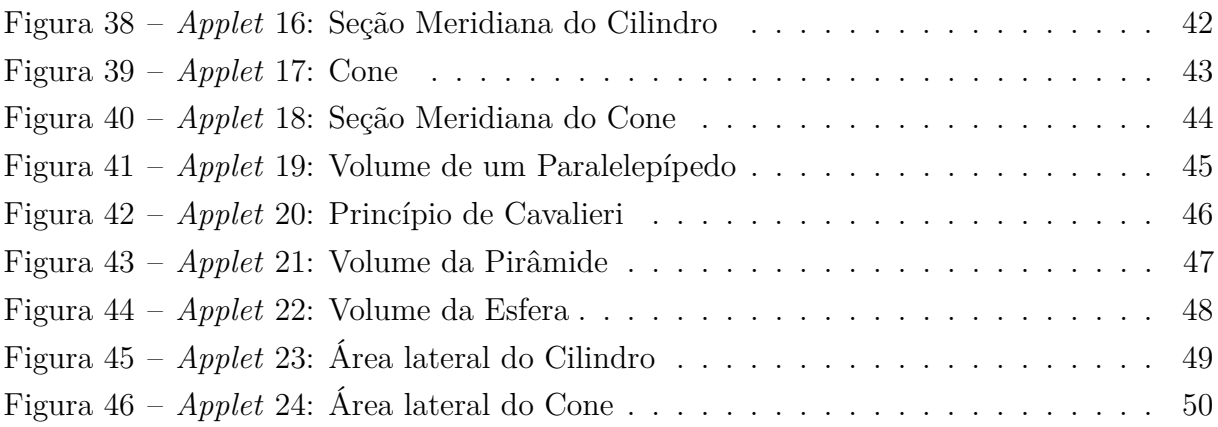

# **SUMÁRIO**

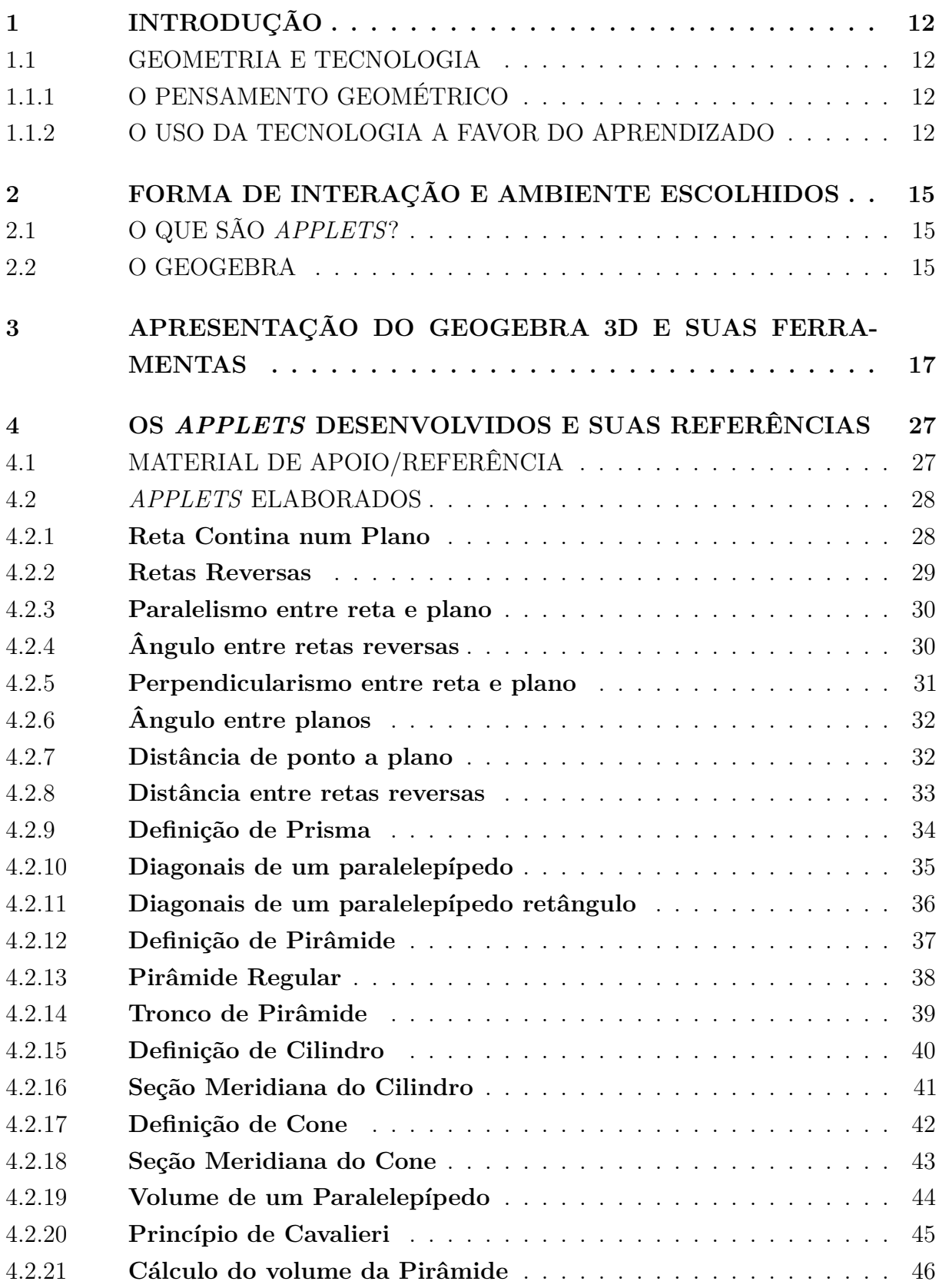

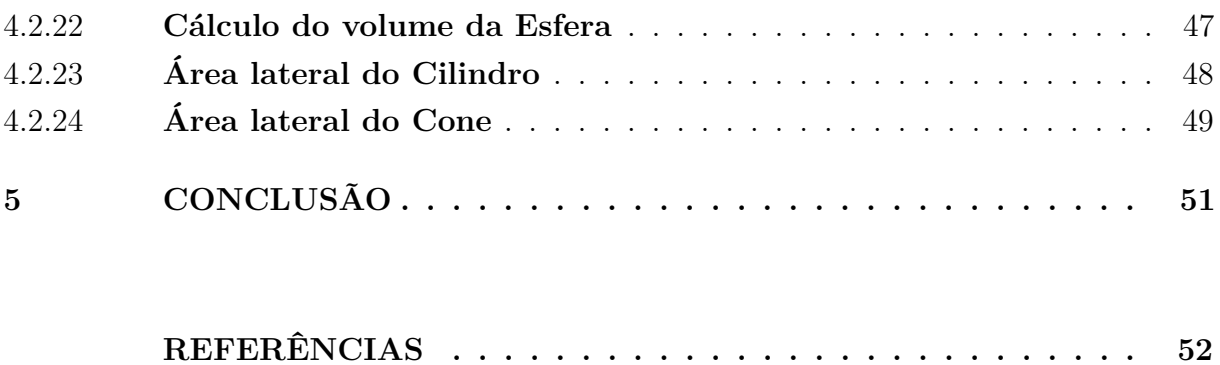

#### <span id="page-13-0"></span>**1 INTRODUÇÃO**

O presente trabalho se estrutura da seguinte forma: O capítulo 1 é esta introdução; o capítulo 2 traz a forma de interação e o ambiente escolhidos; o capítulo 3 apresenta o GeoGebra e as suas novas ferramentas da janela de visualização 3D; o capítulo 4 mostra os *applets* desenvolvidos e suas referências - com os respectivos *links* para acesso - e o capítulo 5 é uma conclusão do trabalho desenvolvido.

#### <span id="page-13-1"></span>1.1 GEOMETRIA E TECNOLOGIA

#### <span id="page-13-2"></span>1.1.1 O PENSAMENTO GEOMÉTRICO

Pensar e raciocinar geometricamente são habilidades referentes à capacidade de se comunicar, de se representar e de se orientar espacialmente, coordenando ângulos distintos de observação e reconhecendo a utilização da geometria na resolução de problemas do cotidiano:

> O pensamento geométrico desenvolve-se inicialmente pela visualização: as crianças conhecem o espaço como algo que existe ao redor delas. As figuras geométricas são reconhecidas por suas formas, por sua aparência física, em sua totalidade, e não por suas partes ou propriedades (PCN: Matemática, 1997, p. 127).

De acordo com os Parâmetros Curriculares Nacionais (1997), pensar geometricamente é perceber para conceber: baseando na visualização do espaço e suas formas, busca-se caracterizar as figuras e objetos geométricos para criar uma imagem e, a partir disso, através da resolução de problemas, da análise de resultados e dos conceitos e propriedades da geometria, ponderar sobre o que se tem ou construiu permitindo a compreensão e a aceitação – ou não – das proposições geométricas.

#### <span id="page-13-3"></span>1.1.2 O USO DA TECNOLOGIA A FAVOR DO APRENDIZADO

As principais diretrizes e orientações curriculares que norteiam o ensino atualmente, trazem orientações para que o professor busque novas abordagens e metodologias, procurando dar significado ao conhecimento produzido. Nos Parâmetros Curriculares Nacionais (2008) é dada ênfase na inserção das tecnologias no ensino da Matemática:

> As tecnologias, em suas diferentes formas e usos, constituem um dos principais agentes de transformação da sociedade, pelas modificações que exercem nos meios de produção e por suas consequências no cotidiano das pessoas (...) insere-se mais um desafio para a escola, ou seja, o de como incorporar ao seu trabalho, tradicionalmente apoiado na oralidade e na escrita, novas formas de comunicar

e conhecer (...) o uso desses recursos traz significativas contribuições para se repensar sobre o processo de ensino e aprendizagem de Matemática. (PCN, 1998, p. 43)

#### E ainda:

O estudo da geometria deve possibilitar aos alunos o desenvolvimento da capacidade de resolver problemas práticos do cotidiano. A matemática como ferramenta para entender a tecnologia, e a tecnologia como ferramenta para entender a matemática. Pode ser bastante interessante levar para a sala de aula a discussão de brilhantes ideias geométricas que resolveram certos problemas na antiguidade. A articulação da Matemática ensinada no ensino médio com temas atuais da ciência e da tecnologia é possível e necessária. (Orientações Curriculares Para o Ensino Médio do Ministério da Educação, 2008, p. 75, 87, 93, 94)

A utilização das TICs (Tecnologias de Informação e Comunicação) é uma realidade que se faz necessária diante de uma educação que se torna cada vez mais conectada, digital e não necessariamente presencial, tornando o aprendizado cada vez mais personalizado. Isso tudo pode favorecer a construção do conhecimento de maneira contínua e concreta.

Os recursos digitais podem ser uma ferramenta para melhorar o amadurecimento cognitivo, desenvolvendo habilidades para resolver problemas inicialmente inalcançáveis e ampliando habilidades físicas e mentais.

Hoje em dia, a tecnologia é uma importante ferramenta para o ensino e aprendizagem da matemática. Há uma interação entre humanos e não humanos de uma forma que aquilo que é um problema em uma determinada tecnologia passa a ser uma mera questão em outra (Borba e Penteado, 2005).

Os avanços tecnológicos vêm proporcionando ao professor equipamentos e recursos metodológicos, dos mais diferentes tipos, que favorecem a aprendizagem e despertam, no aluno, o interesse e o gosto pela matemática. Uma dessas ferramentas são os recursos visuais disponibilizados em *softwares* de geometria dinâmica, como o GeoGebra, por exemplo.

O objetivo desse trabalho é utilizar os recursos construtivos e visuais do GeoGebra 5.0, com sua janela de visualização 3D, para ilustrar aos alunos o que um determinado axioma – ou uma determinada proposição – da Geometria Espacial está afirmando, o que tradicionalmente é feito utilizando desenhos no quadro ou material concreto. A utilização desse recursos auxiliam e favorecem a evolução de um curso de Geometria Espacial, por exemplo, para alunos de uma Licenciatura em Matemática à distância.

O uso dessa tecnologia também permite aos professores explorar os conceitos de forma visual e dinâmica, gerando um ganho de tempo e qualidade às aulas, permitindo ao aluno uma interação com o que se pretende aprender e ensinar. Assim, o tempo que se gastaria com demonstrações ou construções gráficas sem tanta qualidade, passa a ser ocupado por inferências, análises, reflexões e conclusões.

Esse trabalho também procura oferecer os *Applets* como recursos visuais favoráveis ao aprendizado de forma autônoma, orientando didaticamente a evolução da construção espacial dos entes geométricos presentes, para que o estudante não se veja obrigado a buscar na sua capacidade de abstração a situação descrita num determinado texto ou apenas ilustrada de forma estática e conclusiva.

Para isso, foram elaborados 24 *applets* buscando varrer de forma abrangente os principais axiomas, proposições e definições de um curso de Geometria Espacial. Também é intensão deixar uma porta aberta para futuros interessados darem sequência nesse trabalho, elaborando *applets* para a resolução de exercícios, por exemplo, sinalizando as vantagens desse tipo de recurso e fazendo desse mais uma opção de ferramenta didática, facilitando o acesso à informação e buscando favorecer a construção e consolidação do conhecimento geométrico espacial.

Todo o material estará disponível *online* para acesso livre e *download*. Nessa última opção se ganha com a possibilidade de rotacionar os objetos obtendo novos ângulos de visão - movimentos, estes, indisponíveis na versão *online*. Todavia, ao se baixar os *applets* perde-se a formatação da sua parte descritiva, uma vez que não há uma adaptação no *layout* das janelas de visualização do GeoGebra para os mais variados tamanhos de telas.

#### <span id="page-16-0"></span>**2 FORMA DE INTERAÇÃO E AMBIENTE ESCOLHIDOS**

#### <span id="page-16-1"></span>2.1 O QUE SÃO *APPLETS*?

*Applets* são aplicações interativas criadas com os recursos de um software ou aplicativo que não necessariamente precisam ser criados por quem irá usá-los, tão pouco deve ser uma premissa o domínio do *software* (ou aplicativo) por parte da pessoa que for utilizar desse recurso para favorecer seu aprendizado.

Eles podem ser manipulados *online* ou *offline*, através de *tablets*, computadores ou até mesmo celulares, independente do sistema operacional, e têm como principal função auxiliar no entendimento dos conteúdos das mais diversas áreas do conhecimento, apoiando o ensino e a aprendizagem em Ciências, Tecnologia, Engenharia e Matemática.

A utilização de um *apple*t, por mais complexa que tenha sido a sua construção, deve ser de fácil manuseio, utilizando recursos automatizados ou didaticamente orientados, para que os alunos se fixem exclusivamente no entendimento do conteúdo explorado.

Os *applets* podem contribuir como recursos pedagógicos digitais em ambientes de Geometria Dinâmica, permitindo uma movimentação estratégica de seus elementos básicos na tela do dispositivo eletrônico, sem alterar as posições relativas entre esses elementos e os objetos construídos a partir deles (Braviano; Rodrigues, 2002). Essas construções interativas permitem testar conjecturas, analisando exemplos e/ou contra-exemplos, que podem facilmente serem gerados. Isso tudo faz dos ambientes de Geometria Dinâmica que permitam gerar *applets*, como o GeoGebra, importantes recursos digitais para a aprendizagem.

O Uso dos *applets* permite experimentações e investigações, o que possibilita o estabelecimento de conjecturas sobre determinado conceito e a construção do mesmo, de forma consistente (Santos, 2008). Ao gerar um *applet* e uma sequência didática para o uso deste recurso, o professor também constrói conhecimentos, o que contribui para sua prática docente (Santos, 2008).

## <span id="page-16-2"></span>2.2 O GEOGEBRA

O GeoGebra foi criado por Markus Hohenwarter e Judith Hohenwarter junto a uma equipe computacional de programadores. Trata-se de um *software* de geometria dinâmica para o ensino da matemática que reúne geometria, álgebra e aritmética.

Sua elaboração foi objeto de tese de doutorado de Markus Hohenwarter na Universidade de Salzburgo, Áustria. Ele o criou e desenvolveu com o objetivo de obter um instrumento adequado ao ensino da Matemática, combinando procedimentos geométricos e algébricos.

Seu ambiente permite realizar construções geométricas, assim como inserir funções e alterar todos esses objetos dinamicamente, mesmo após a construção estar finalizada. O programa reúne as ferramentas tradicionais de geometria com outras mais adequadas à álgebra e ao cálculo. Isto tem a vantagem didática de representar, ao mesmo tempo e em um único ambiente visual, as características geométricas e algébricas de um mesmo objeto.

O GeoGebra é um programa livre<sup>[1](#page-17-0)</sup> e multiplataforma de Geometria Dinâmica, que combina conceitos de Geometria e Álgebra numa única interface gráfica, para todos os níveis de ensino, em um só pacote de fácil utilização. Com ele é possível conectar dinamicamente Geometria, Álgebra, Planilha de Cálculo, Gráficos, Probabilidade, Estatística e Cálculos Simbólicos em um único pacote fácil de usar, além de possuir ferramentas de autoria para criar materiais de ensino interativos exibidos como páginas da internet.

Uma das principais e mais importantes características do GeoGebra é que ele oferece várias representações simultâneas de cada objeto: cada expressão na "Janela de Álgebra" corresponde a um objeto na "Janela de Visualização", que tem como base o plano cartesiano R 2 , o que fornece uma visão mais profunda e correlacionada entre geometria e álgebra.

Em agosto de 2013, disponibilizou-se para testes uma versão beta do GeoGebra que incluía a "Janela de Visualização 3D", utilizando como referencial o espaço  $\mathbb{R}^3$  e, em setembro de 2014, foi lançada a versão final do GeoGebra 5.0 que incluía diversas modificações, dentre elas a adaptação de recursos para visualização 3D. Agora pontos, vetores, linhas, segmentos, raios, polígonos e círculos – além de novos tipos de objetos, como superfícies, planos, pirâmides, prismas, esferas, cilindros e cones – passam a poder serem explorados no ambiente tridimensional.

Ainda, foram desenvolvidos novos comandos para otimização da ferramenta 3D. A partir dessa versão, há no campo de "Entrada" comandos para rotação em torno de eixo ou plano e reflexão de objetos. Também é possível, por exemplo, marcar o(s) ponto(s) de interseção entre dois objetos de até três dimensões ou o ponto central de uma quádrica (como por exemplo, o centro de uma esfera ou cone). Além disso, podem ser mostrados vetores e retas perpendiculares a planos e calcular o volume dos mais diversos sólidos geométricos.

Na Janela de Visualização 3D, é possível rotacionar uma construção de forma a obter um melhor ângulo para visualiza-la no espaço. Isso pode favorecer o desenvolvimento do pensamento geométrico, inclusive da noção espacial, e dessa forma, auxiliar na resolução de problemas.

<span id="page-17-0"></span><sup>1</sup> Software de código Aberto disponível em https://www.geogebra.org gratuitamente em vários idiomas para milhões de usuários não comerciais ao redor do mundo.

#### <span id="page-18-2"></span>**3 APRESENTAÇÃO DO GEOGEBRA 3D E SUAS FERRAMENTAS**

A figura a seguir nos mostra como passou a ser o *layout* da tela principal do GeoGebra a partir da sua versão 5.0, que passa a nos oferecer a Janela de Visualização 3D:

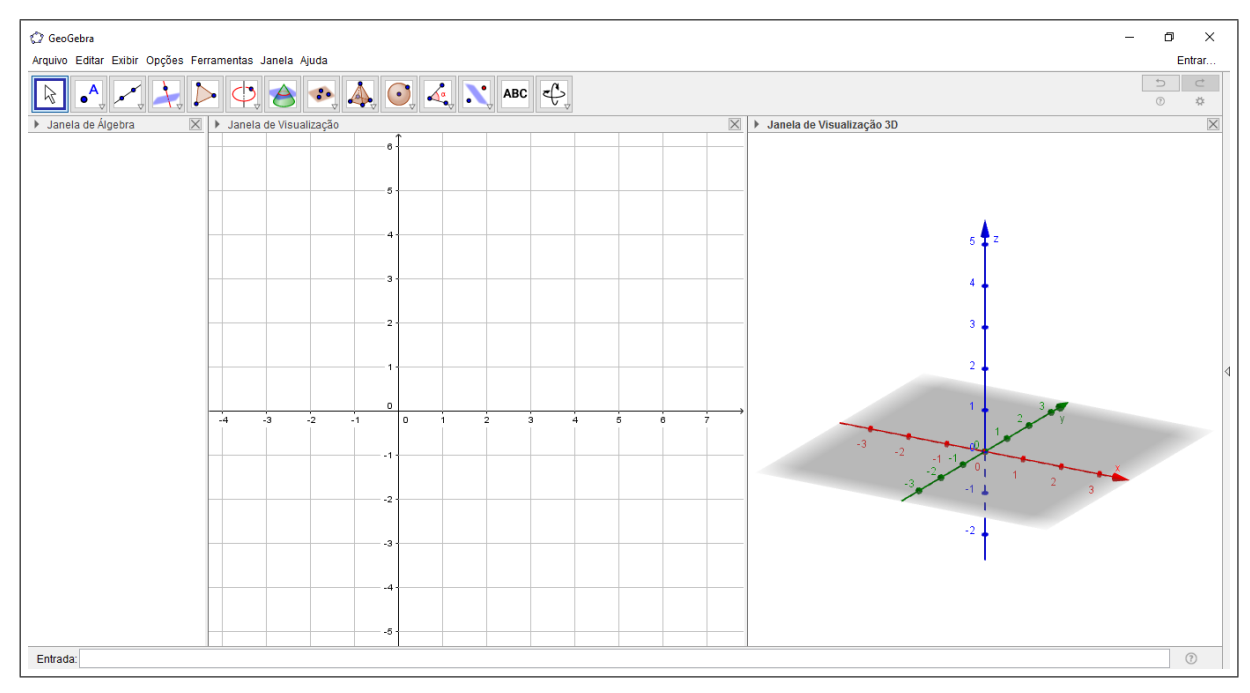

<span id="page-18-0"></span>Figura 1 – *layout* inicial do GeoGebra 5.0

Fonte: GeoGebra 5.0.380.0-3D

Nessa versão do GeoGebra podemos trabalhar simultaneamente na Janela de Visualização, que seria o plano cartesiano xy, das versões anteriores do GeoGebra, com suas tradicionais ferramentas, ou na Janela de Visualização 3D (espaço xyz). Estando nesse ambiente, passamos a trabalhar com a seguinte barra de ferramentas:

<span id="page-18-1"></span>Figura 2 – Barra de Ferramentas da janela de Visualização 3D do GeoGebra

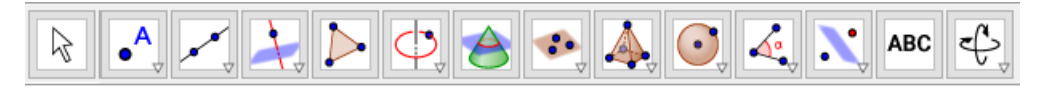

Fonte: GeoGebra 5.0.380.0-3D

Nela, temos as seguintes opções de trabalho:

#### **Ferramenta de Movimento**

Figura 3 – Ferramenta de Movimento

<span id="page-19-0"></span>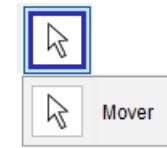

Fonte: GeoGebra 5.0.380.0-3D

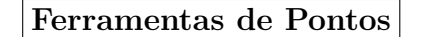

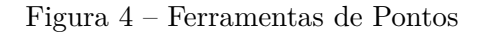

<span id="page-19-1"></span>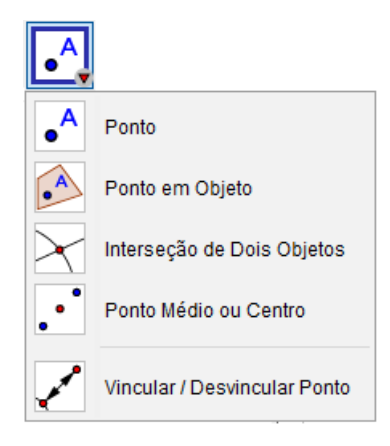

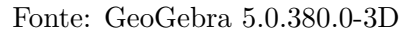

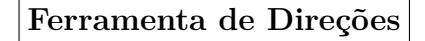

<span id="page-19-2"></span>Figura 5 – Ferramenta de Direções

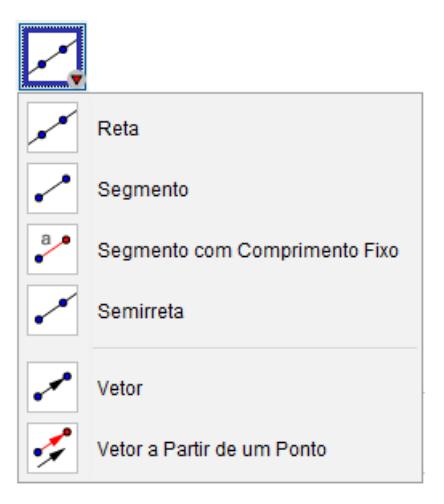

Fonte: GeoGebra 5.0.380.0-3D

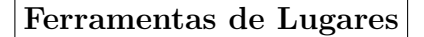

Figura 6 – Ferramentas de Lugares

<span id="page-20-0"></span>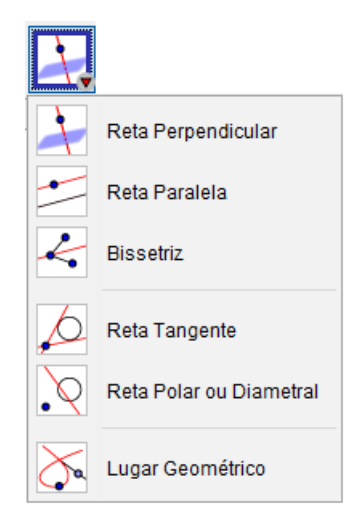

Fonte: GeoGebra 5.0.380.0-3D

Aqui, é possível traçar, por exemplo, uma reta perpendicular a outra reta ou a um plano. Para isso basta selecionar um ponto e uma reta ou um ponto e um plano que a reta perpendicular à reta selecioada, ou ao plano selecionado, é traçada passando pelo ponto dado.

# **Ferramenta de Polígono**

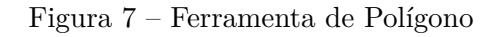

<span id="page-20-1"></span>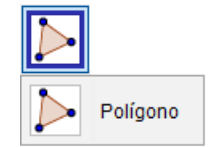

Fonte: GeoGebra 5.0.380.0-3D

#### **Ferramentas de Círculos e Cônicas**

<span id="page-21-0"></span>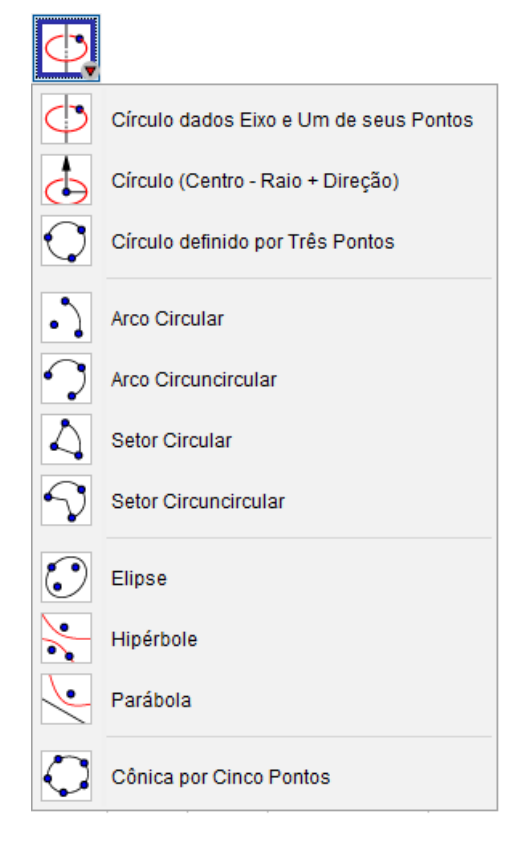

Figura 8 – Ferramentas de Círculos e Cônicas

Fonte: GeoGebra 5.0.380.0-3D

Aqui, diferente das opções mais básicas de traçado de círculo oferecidas na Janela de Visualisação tradicional do GeoGebra (plano cartesiano xy), que são "Circulo dados Centro e Um de seus Pontos" ou "Círculo dados Centro e Raio", na Janela de Visualização 3D as formas de se traçar um círculo são "Círculo dados Eixo e Um de seus Pontos" ou "Círculo (Centro - Raio + Direção)", onde você deve selecionar o centro, a direção e, então, fornecer o raio. No ambiente tridimensional se faz necessário um eixo central ao circulo ou uma direção de referência, perpendicular ao plano que o contém, justamente por, no espaço, termos a possibilidade de dois círculos com mesmo centro e passando por um mesmo ponto (ou com o mesmo raio), mas em planos diferentes:

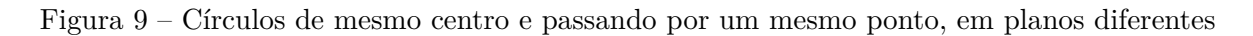

<span id="page-22-0"></span>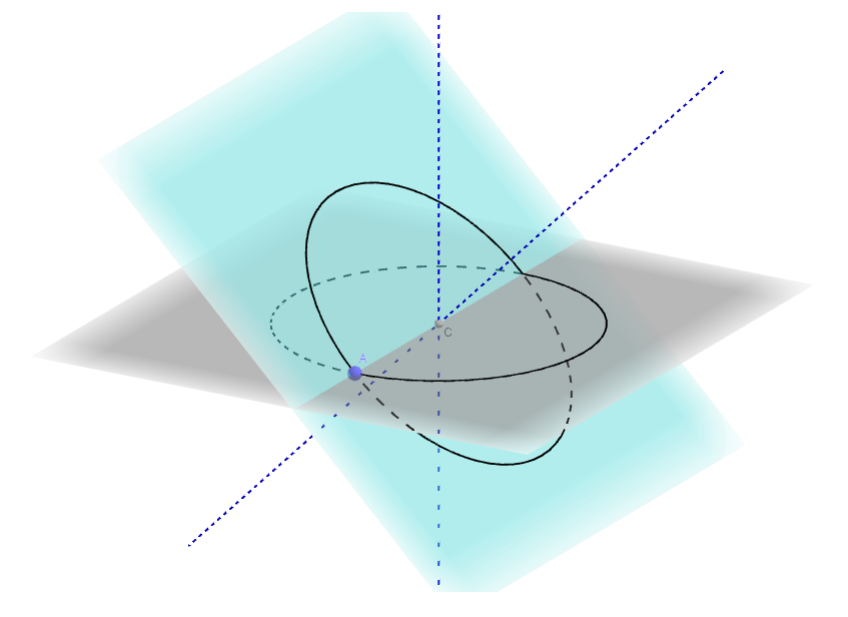

Fonte: Próprio autor

### **Ferramentas de Interseção de Duas Superfícies**

Figura 10 – Ferramentas de Interseção de Duas Superfícies

<span id="page-22-1"></span>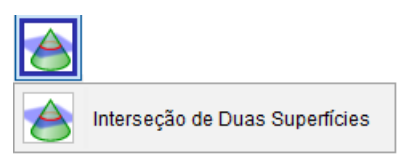

Fonte: GeoGebra 5.0.380.0-3D

**Ferramentas de Planos**

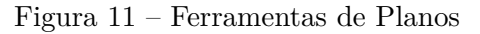

<span id="page-22-2"></span>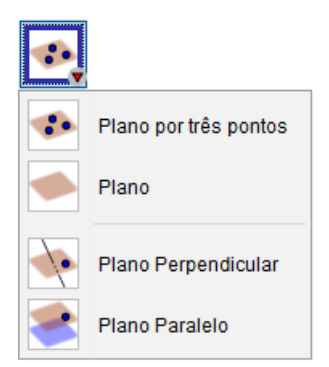

Fonte: GeoGebra 5.0.380.0-3D

## <span id="page-23-0"></span>**Ferramentas de Sólidos**

Figura 12 – Ferramentas de Sólidos

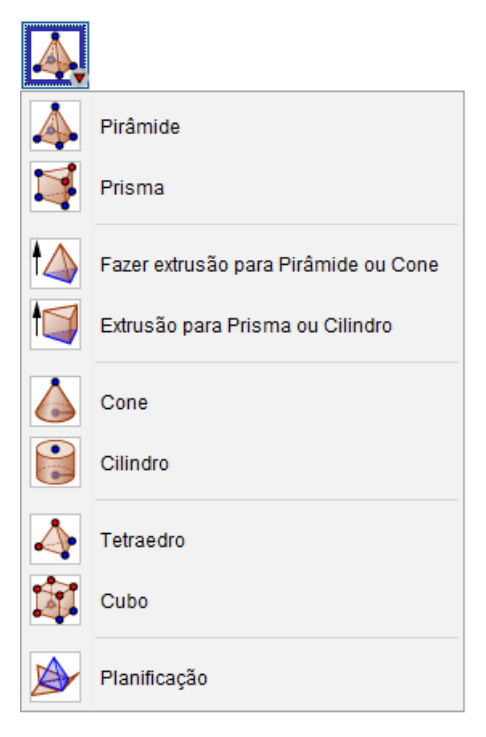

Fonte: GeoGebra 5.0.380.0-3D

# <span id="page-23-1"></span>**Ferramentas de Esferas**

Figura 13 – Ferramentas de Esferas

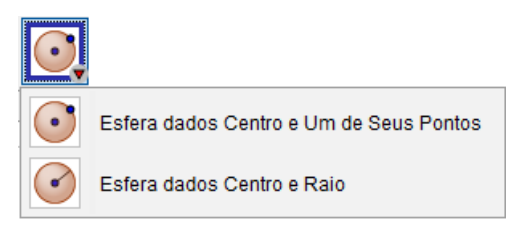

Fonte: GeoGebra 5.0.380.0-3D

### **Ferramentas de Medição**

<span id="page-24-0"></span>Figura 14 – Ferramentas de Medição

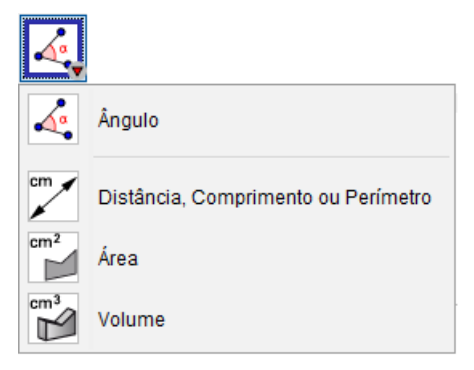

Fonte: GeoGebra 5.0.380.0-3D

# **Ferramentas de Transformação**

Figura 15 – Ferramentas de Transformação

<span id="page-24-1"></span>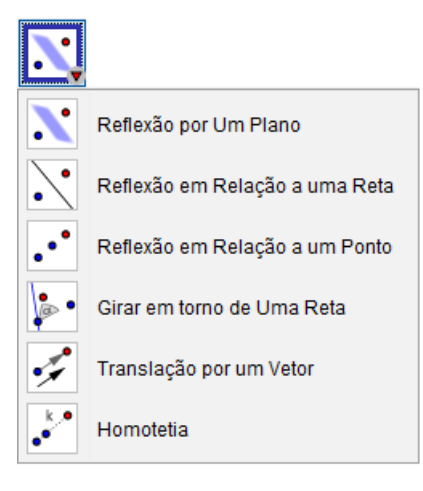

Fonte: GeoGebra 5.0.380.0-3D

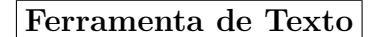

Figura 16 – Ferramenta de Texto

<span id="page-24-2"></span>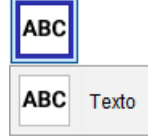

Fonte: GeoGebra 5.0.380.0-3D

#### **Ferramentas Gerais e de Interação**

<span id="page-25-0"></span>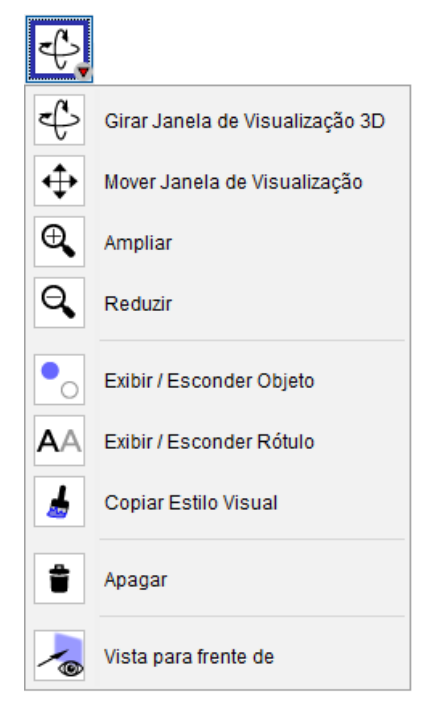

Figura 17 – Ferramentas Gerais e de Interação

Fonte: GeoGebra 5.0.380.0-3D

Além dessas ferramentas pré-disponíveis, ainda há a possibilidade de se configurar a barra de ferramentas, inserindo ou removendo ferramentas como o "Controle Deslizante" ou a "Caixa de Exibir/Esconder Objetos", através da opção "Configurar Barra de Ferramentas" do menu "Ferramentas":

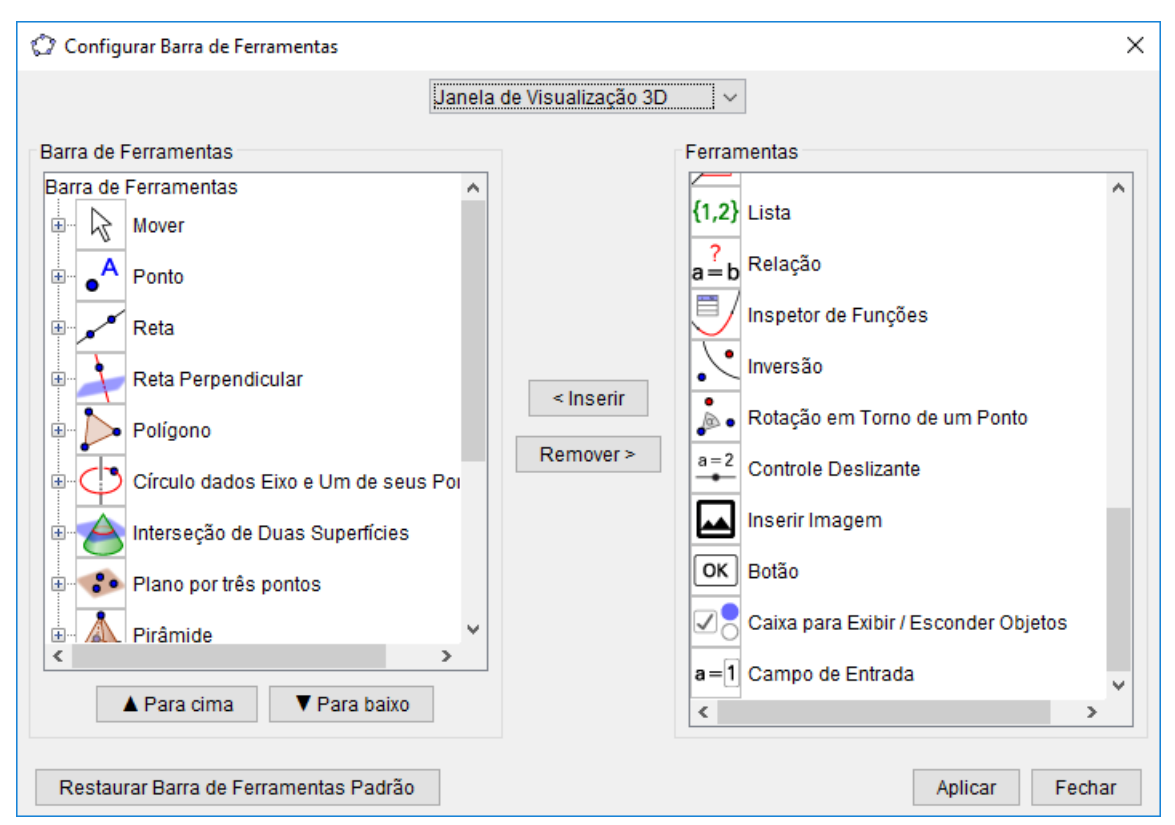

<span id="page-26-0"></span>Figura 18 – Opção *Configurar Barra de Ferramentas*

Fonte: GeoGebra 5.0.380.0-3D

E ainda é possível inserir alguns comandos através do campo "entrada", como, por exemplo, o camando "supefície", em que ao se digitar *Superfície[ <Expressão>, <Expressão>, <Expressão>, <Variável Parâmetro 1>, <Valor Inicial>, <Valor Final>, <Variável Parâmetro 2>, <Valor Inicial>, <Valor Final> ]*, se estabelece a superfície tridimensional paramétrica para a primeira expressão em x, a segunda em y e a treceira em z, empregando parâmetros que variam dentro dos respectivos intervalos indicados entre o valor inicial e o final. Um exemplo seria a superfície abaixo, gerada a partir do comando:

$$
Superfície[(3+cos(u)).cos(v), (3+cos(u)).sen(v), sen(u), u, 0, 2\pi, v, 0, 2\pi]
$$

<span id="page-27-0"></span>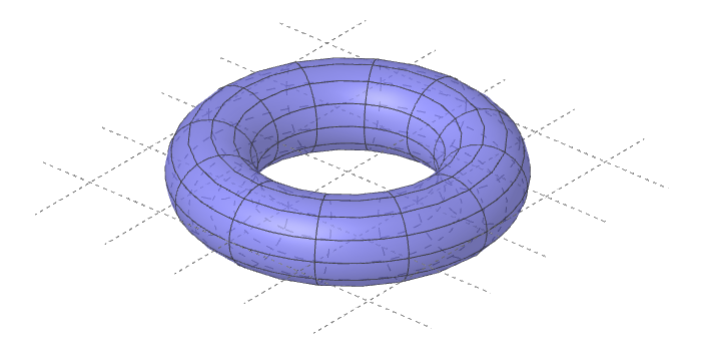

Figura 19 – Exemplo de Superfície criada a partir do seu comando no campo *Entrada*

Fonte: Próprio autor

É possível encontrar na página oficial do GeoGebra, em seu manual[1](#page-27-2) *online*, alguns outros comandos que podem ser utilizados diretamente através do campo Entrada.

<span id="page-27-1"></span>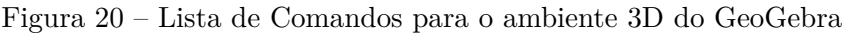

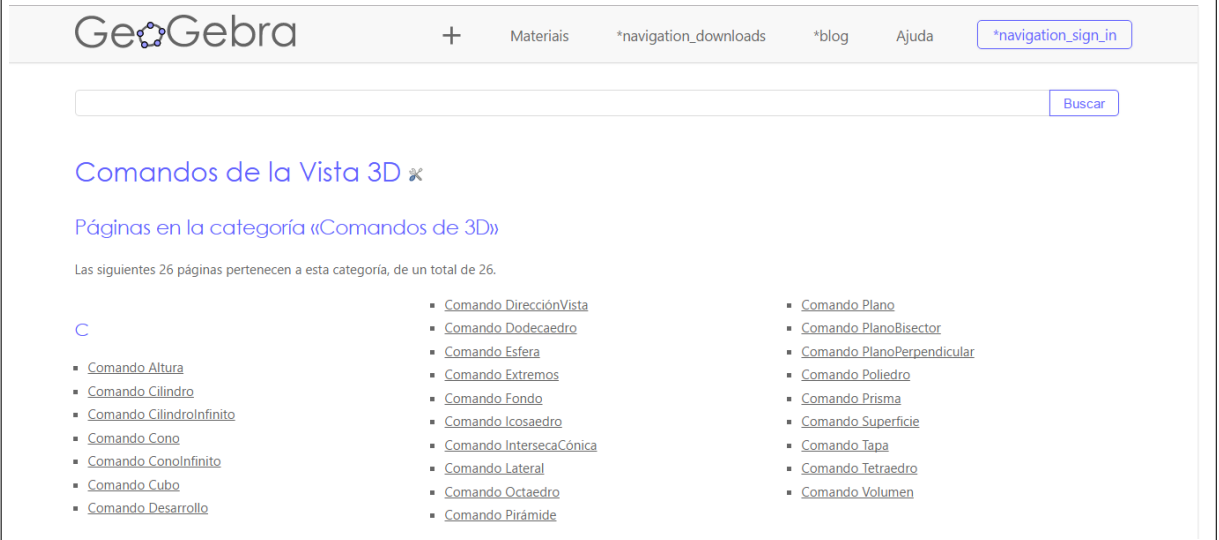

Fonte: [wiki.geogebra.org/es/Categoría:Comandos\\_de\\_3D](wiki.geogebra.org/es/Categor�a:Comandos_de_3D), em 20/04/2017

<span id="page-27-2"></span><sup>1</sup> Apenas na versão em espanhol.

#### <span id="page-28-1"></span>**4 OS** *APPLETS* **DESENVOLVIDOS E SUAS REFERÊNCIAS**

#### <span id="page-28-2"></span>4.1 MATERIAL DE APOIO/REFERÊNCIA

Os *applets* elaborados procuram ilustrar, de forma prática e didática, alguns dos principais axiomas e definições da Geometria Espacial. Apesar de saber que essas premissas consideradas necessariamente verdadeiras e evidentes variam praticamente quanto à escrita nos mais diversos textos existentes, havia a necessidade de um material/curso que referenciasse a elaboração dos *applets* propostos.

Optou-se pelo volume 2 (módulo 2) do material de Geometria Básica do Centro de Educação Superior a Distância do Estado do Rio de Janeiro (Consórcio CEDERJ), 3<sup>a</sup> Edição<sup>[1](#page-28-3)</sup>, elaborado por Edson Luiz Cataldo Ferreira, F. X. Fontenele Neto e Isabel Lugão Rios, por ser o material utilizado no Curso de Licenciatura em Matemática a Distância da Universidade Federal de Juiz de Fora (UFJF), na Disciplina Convencional "Matemática Básica II".

<span id="page-28-0"></span>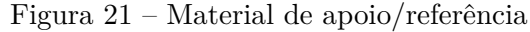

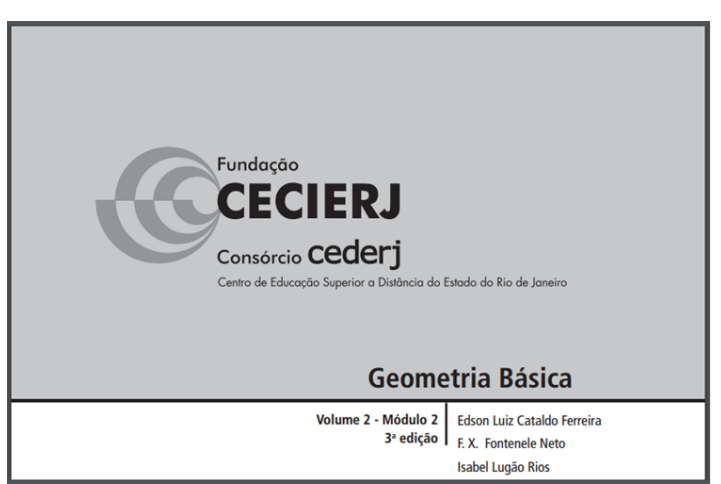

Fonte: Geometria básica. v.2 / Edson Luiz Cataldo Ferreira. – 3.ed. rev. atual. – Rio de Janeiro: Fundação CECIERJ, 2007.

O CEDERJ é um consórcio formado por seis universidades públicas do Estado do Rio de Janeiro (UERJ; UENF; UNIRIO; UFRJ; UFF; UFRRJ) e um centro universitário (CEFET-RJ) em parceria com a Secretaria de Estado de Ciência, Tecnologia e Inovação do Rio de Janeiro, por intermédio da Fundação CECIERJ, com o objetivo de oferecer cursos de graduação a distância, na modalidade semipresencial para todo o Estado.

Já o Curso de Licenciatura em Matemática a Distância da Universidade Federal de Juiz de Fora (UFJF), vinculado a Universidade Aberta do Brasil (UAB), é oferecido

<span id="page-28-3"></span><sup>&</sup>lt;sup>1</sup> disponível em [http://teca.cecierj.edu.br/popUpVisualizar.php?id=47839&](http://teca.cecierj.edu.br/popUpVisualizar.php?id=47839&urlArquivo=../arquivo/documento/47839.pdf) [urlArquivo=../arquivo/documento/47839.pdf](http://teca.cecierj.edu.br/popUpVisualizar.php?id=47839&urlArquivo=../arquivo/documento/47839.pdf)

em 12 polos e possui cerca de 400 alunos. O curso tem duração prevista de quatro anos distribuídos em 8 períodos e atende ao interesse daqueles que desejam ser professores de matemática na educação básica ou seguir carreira acadêmica.

## <span id="page-29-1"></span>4.2 *APPLETS* ELABORADOS

Todos os *applets* elaborados estão disponíveis no GeoGebra Tube, que é um repositório *online* no qual se pode compartilhar qualquer tipo de material relacionado ao aplicativo, como *applets*, vídeos ou construções. Para isso, basta estar logado através de um cadastro gratuito. No GeoGebra Tube pode-se ter acesso a construções postadas por todos os usuários, podendo baixá-las ou acessá-las diretamente no navegador. Para isso basta logar-se o link *Sign in* no canto superior direito do *site* do GeoGebra ([www.](www.geogebra.org.br) [geogebra.org.br](www.geogebra.org.br)).

<span id="page-29-0"></span>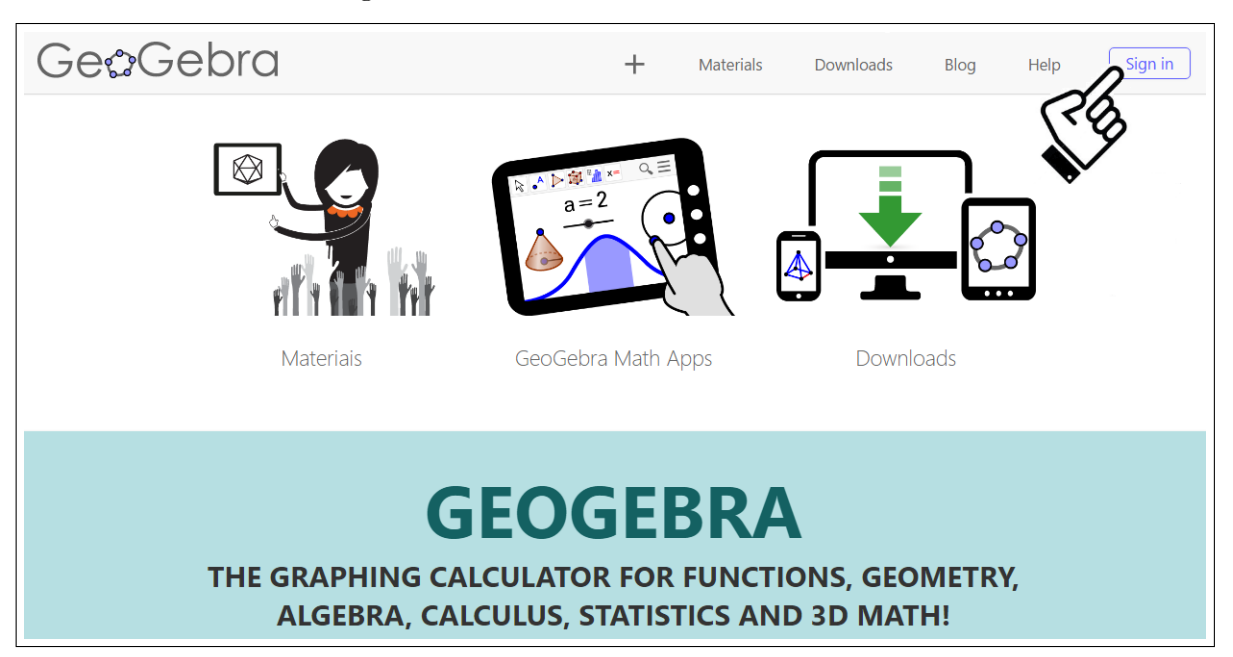

Figura 22 – Como acessar o GeoGebra Tube

Fonte: www.geogebra.org, em 20/04/2017 (com adaptação do autor)

Dentro da sequência do material de referência foram selecionados alguns axiomas e definições para a elaboração dos *applets* desenvolvidos.

Na **Aula 18 - Paralelismo no Espaço**, foram elaborados *applets* sobre os seguintes axiomas ou definições:

#### <span id="page-29-2"></span>4.2.1 **Reta Contina num Plano**

Se dois pontos de uma reta pertencem a um plano, então essa reta está contida nesse plano.

### <span id="page-30-0"></span><https://ggbm.at/phCYnfTn>

Figura 23 – *Applet* 1: Reta Contida num Plano

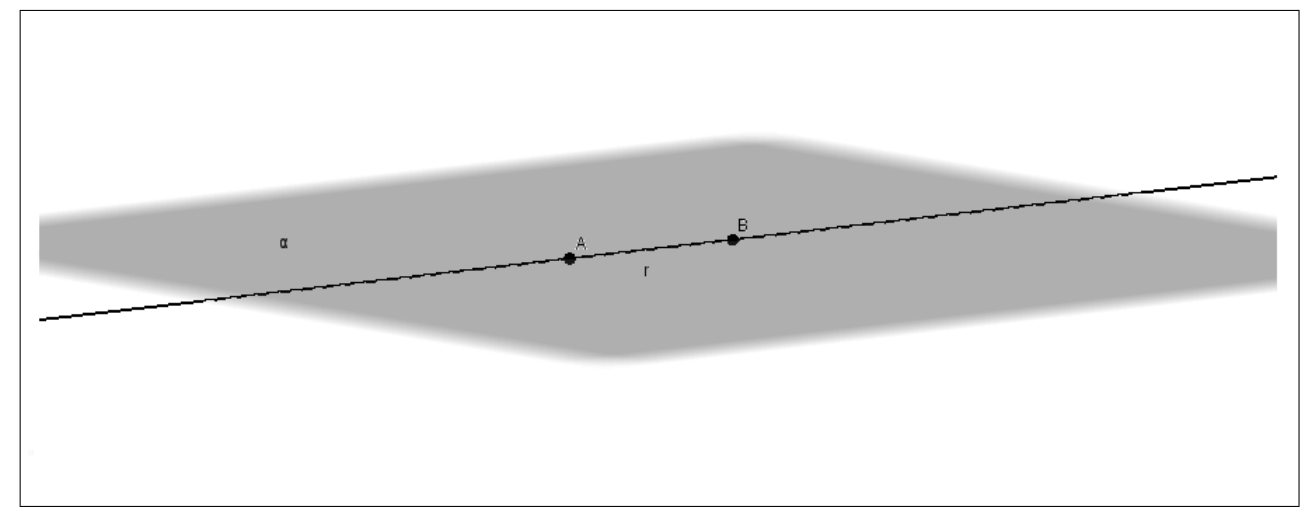

Fonte: Próprio autor

## <span id="page-30-2"></span>4.2.2 **Retas Reversas**

Duas retas são reversas se não existe nenhum plano que contenha as duas.

# <span id="page-30-1"></span><https://ggbm.at/vCc4X43R>

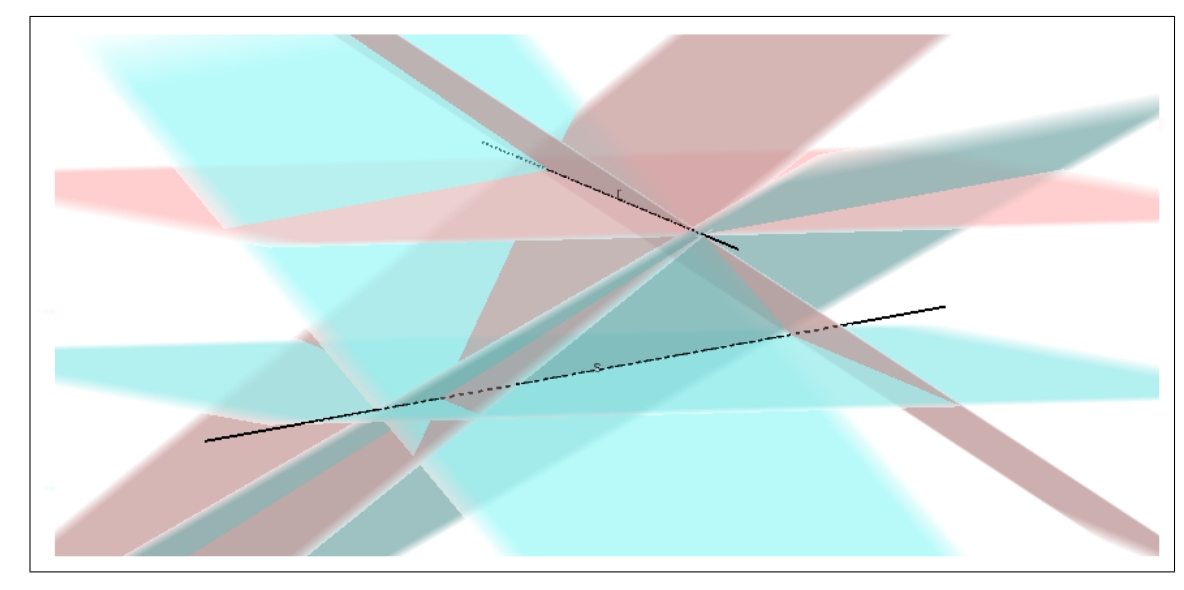

Figura 24 – *Applet* 2: Retas Reversas

Fonte: Próprio autor

#### <span id="page-31-1"></span>4.2.3 **Paralelismo entre reta e plano**

Uma reta e um plano são paralelos se eles não têm nenhum ponto em comum. Nesse caso dizemos também que a reta é paralela ao plano, e que o plano é paralelo à reta.

### <span id="page-31-0"></span><https://ggbm.at/aNe2txCE>

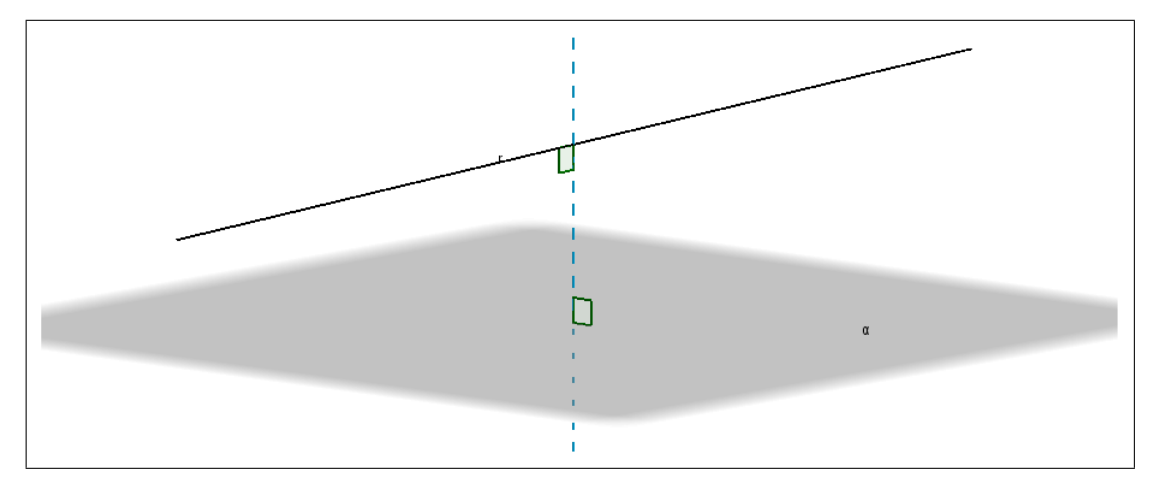

Figura 25 – *Applet* 3: Paralelismo entre reta e plano

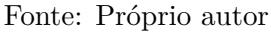

Na **Aula 20 – Ângulos no espaço - parte I**, foram elaborados *applets* para as definições:

### <span id="page-31-2"></span>4.2.4 **Ângulo entre retas reversas**

Sejam  $r$  e  $s$  retas reversas, e  $P$  um ponto qualquer. Por  $P$  trace as retas  $r'$  e  $s'$ paralelas a *r* e *s*, respectivamente. O ângulo entre *r* e *s* é definido como o ângulo entre as retas concorrentes  $r'$  e  $s'$ .

<https://ggbm.at/jQ5G7hAy>

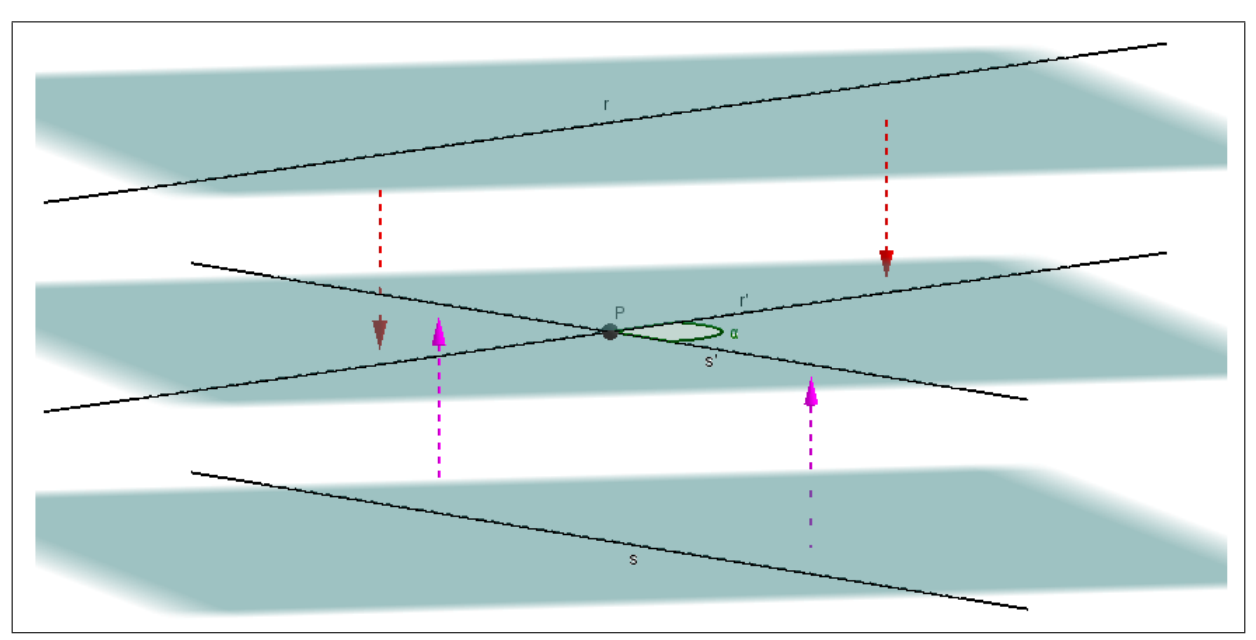

<span id="page-32-0"></span>Figura 26 – *Applet* 4: Ângulo entre retas reversas

Fonte: Próprio autor

# <span id="page-32-2"></span>4.2.5 **Perpendicularismo entre reta e plano**

Uma reta é perpendicular a um plano se ela for perpendicular a todas as retas contidas nesse plano.

# <span id="page-32-1"></span><https://ggbm.at/Bv5v8pC2>

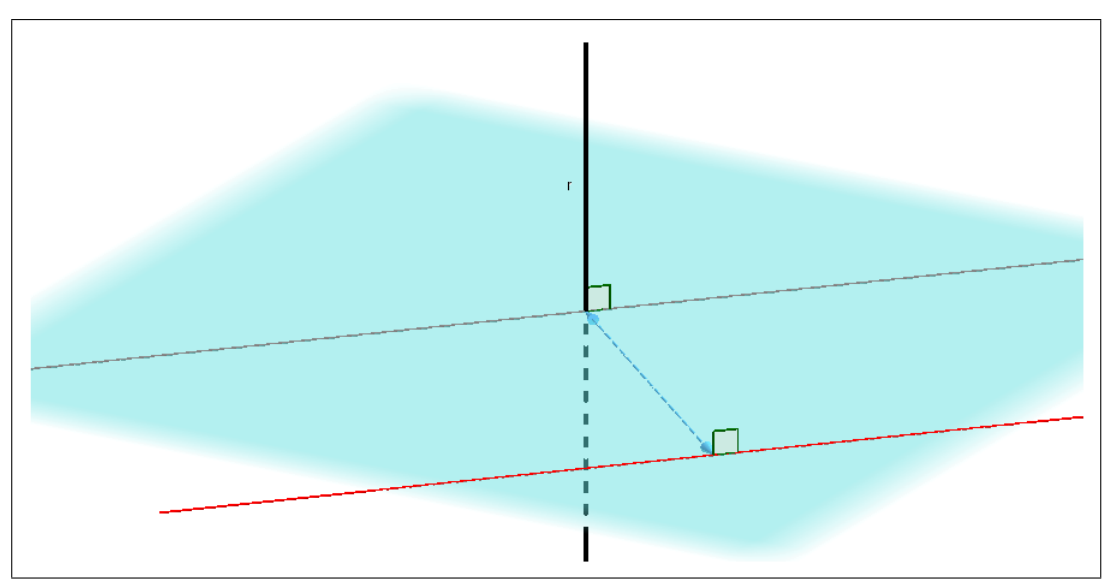

Figura 27 – *Applet* 5: Perpendicularismo entre reta e plano

Fonte: Próprio autor

Na **Aula 21 – Ângulos no espaço - parte II**, foram elaborados *applets* para as definições:

#### <span id="page-33-1"></span>4.2.6 **Ângulo entre planos**

Sejam *α* e *β* planos que se cortam e seja *r* a reta de interseção entre eles. Tome um ponto *A* ∈ *r* e chame de *γ* o plano que passa por *A* e é perpendicular a *r*. Esse plano intersecta *α* e *β* segundo as retas *s* e *t*, respectivamente. O ângulo entre os planos *α* e *β* é definido como o ângulo entre as retas *s* e *t*.

<span id="page-33-0"></span><https://ggbm.at/kwcBRt2g>

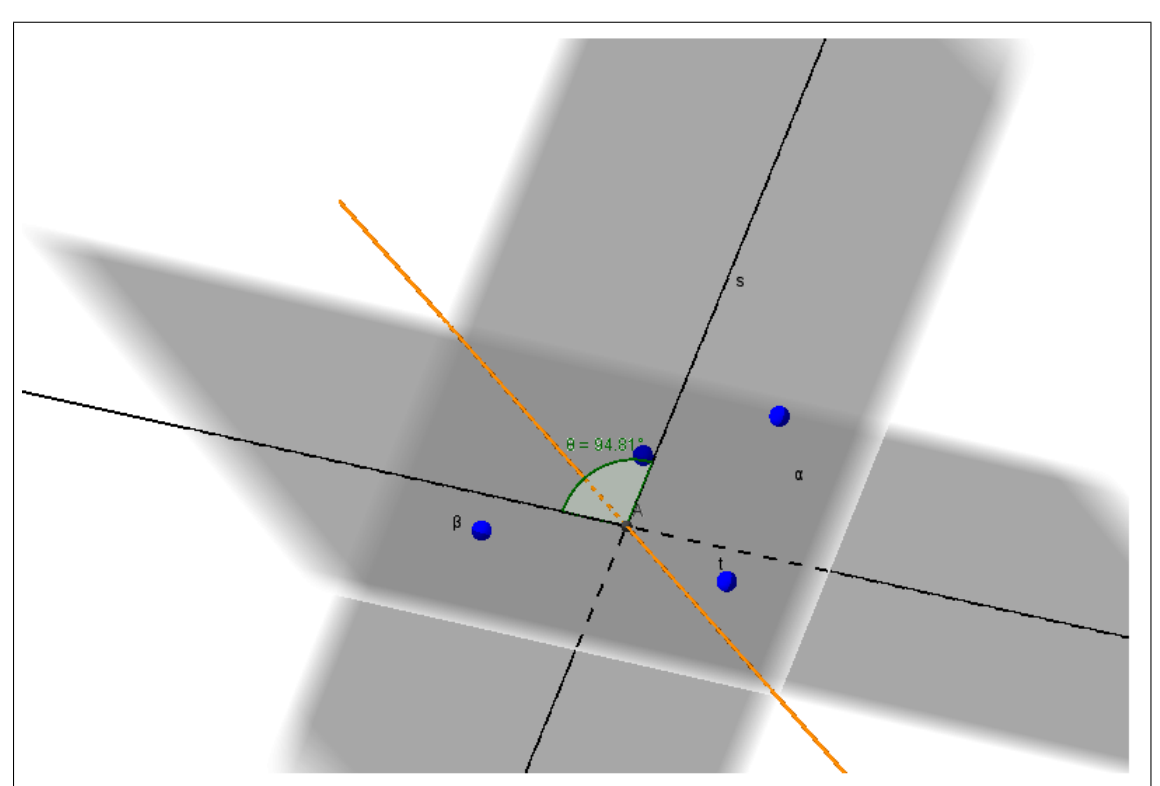

Figura 28 – *Applet* 6: Ângulo entre planos

Fonte: Próprio autor

#### <span id="page-33-2"></span>4.2.7 **Distância de ponto a plano**

Considere um ponto *P* e um plano *α*. Se *P* ∈ *α*, a distância de *P* a *α* é zero. Se  $P \notin \alpha$ , seja *Q* o pé da perpendicular baixada de *P* a  $\alpha$ . A distância de *P* a  $\alpha$  é definida como a medida do segmento  $PQ$  ( $Q$  é o ponto de  $\alpha$  mais próximo de  $P$ ).

<https://ggbm.at/NsXBem6d>

<span id="page-34-0"></span>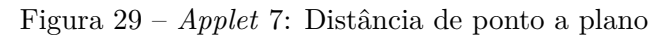

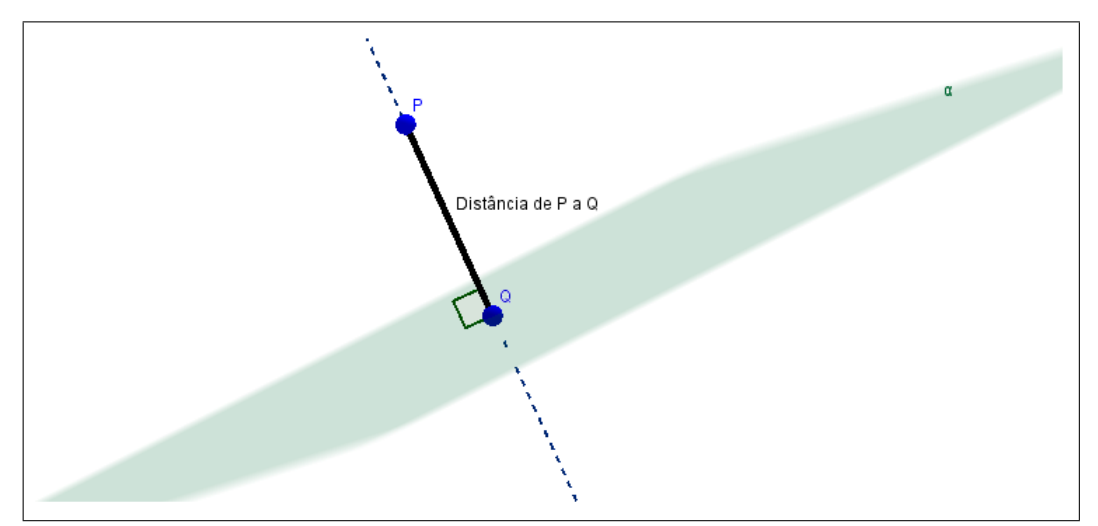

Fonte: Próprio autor

#### <span id="page-34-1"></span>4.2.8 **Distância entre retas reversas**

Se *r* e *s* são retas reversas, a distância de *r* a *s* é a medida do único segmento com extremos em *r* e *s* que é perpendicular a *r* e a *s*.

<https://ggbm.at/fu5Pjh2x>

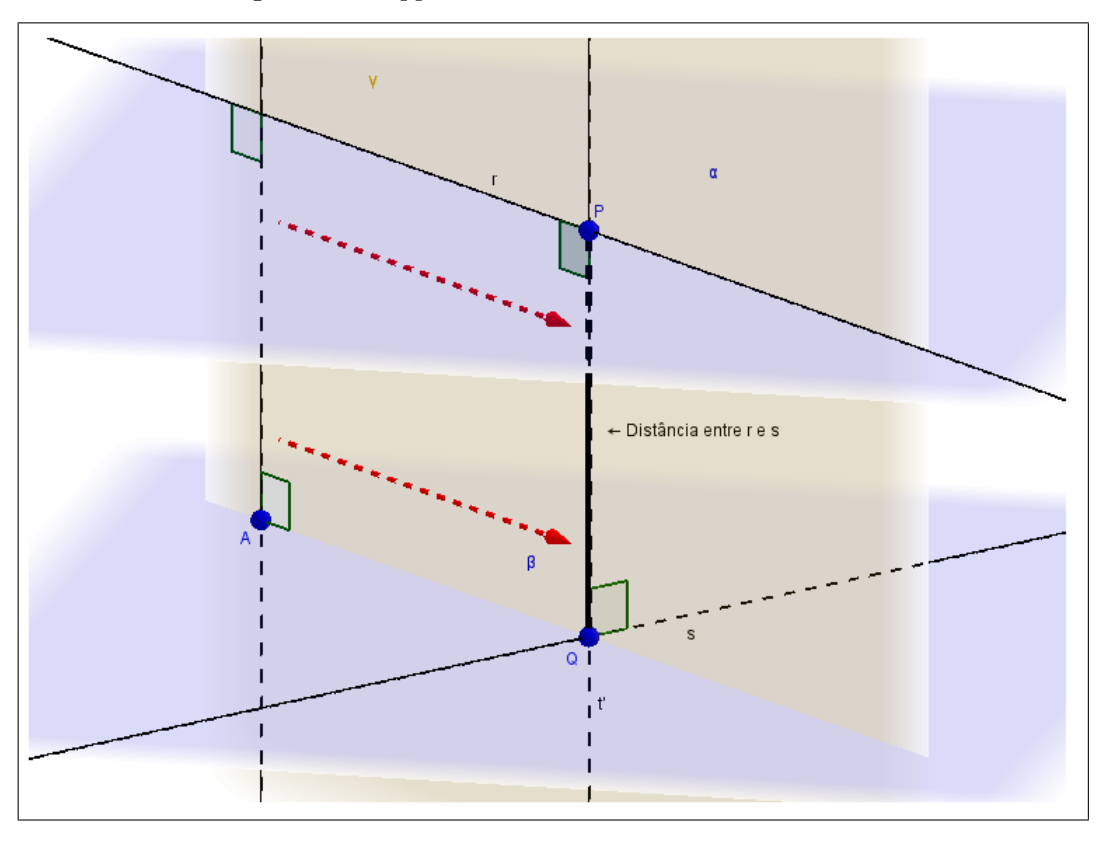

<span id="page-35-0"></span>Figura 30 – *Applet* 8: Distância entre retas reversas

Fonte: Próprio autor

Na **Aula 22 – Prismas**, foram elaborados *applets* para a definição de prisma e as proposições que seguem:

#### <span id="page-35-1"></span>4.2.9 **Definição de Prisma**

Sejam  $\alpha$  e  $\alpha'$  dois planos paralelos e *r* uma reta que os corta. Seja  $P = A_1 A_2 ... A_n$ um polígono convexo contido em *α*. Por todo ponto *X* pertencente ao polígono ou ao seu interior, trace a reta paralela a  $r$  passando por  $X$ , e seja  $X'$  o ponto em que essa reta corta o plano α'. A figura formada pela união dos segmentos  $XX'$  é chamada de prisma.

Os polígonos  $P = A_1 A_2 ... A_n$  e  $P' = A'_1 A'_2 ... A'_n$ , unidos com seus interiores, são chamados bases do prisma, enquanto os quadriláteros  $A_1A_2A_2'A_1', A_2A_3A_3'A_2', ..., A_nA_1A_1'A_n',$ unidos com seus interiores, são chamados faces laterais do prisma.

A altura de um prisma é a distância entre os planos das bases.

<https://ggbm.at/DFgM2v7e>

<span id="page-36-0"></span>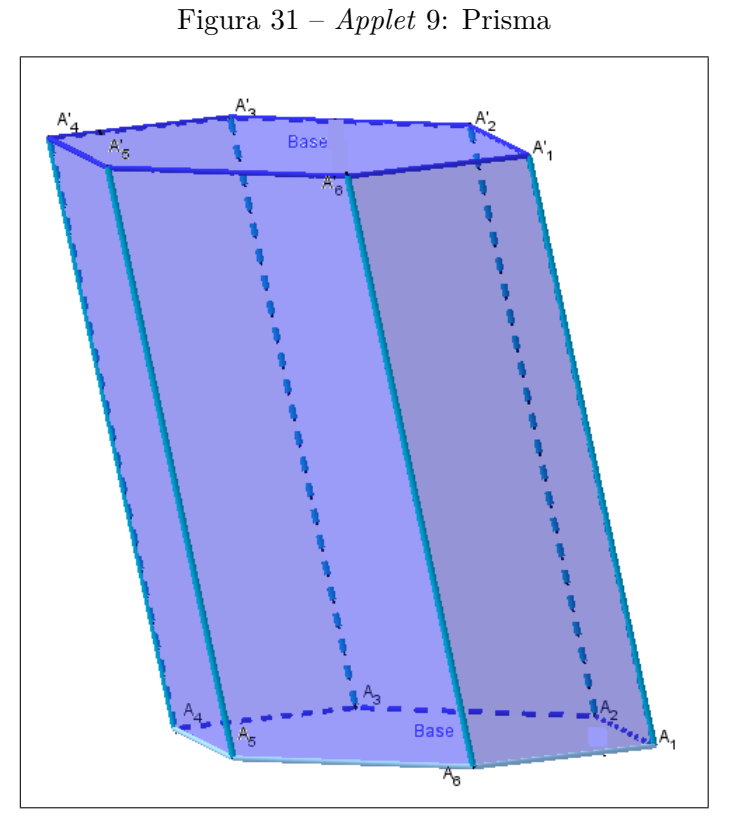

Fonte: Próprio autor

# <span id="page-36-1"></span>4.2.10 **Diagonais de um paralelepípedo**

Proposição: As diagonais de um paralelepípedo cortam-se em um ponto e esse ponto divide cada uma delas ao meio.

```
https://ggbm.at/hs2xshaj
```
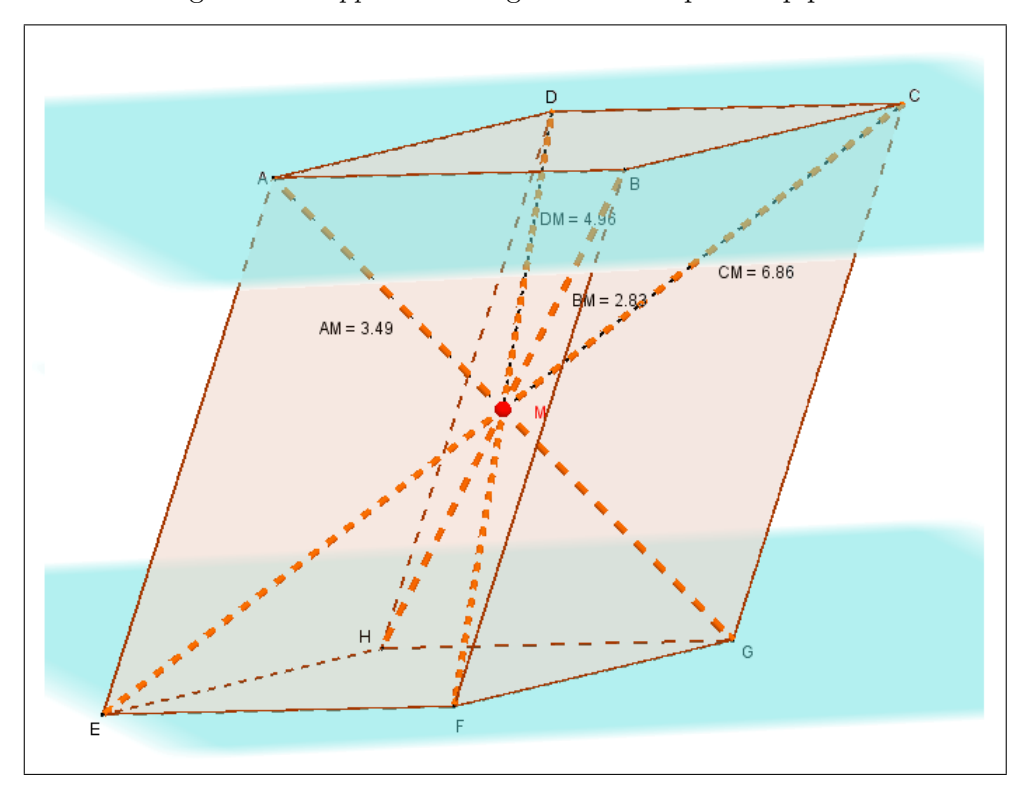

<span id="page-37-0"></span>Figura 32 – *Applet* 10: Diagonais de um paralelepípedo

Fonte: Próprio autor

# <span id="page-37-1"></span>4.2.11 **Diagonais de um paralelepípedo retângulo**

Proposição: Se as medidas de um paralelepípedo retângulo são *a*, *b* e *c*, então as suas diagonais medem  $\sqrt{a^2 + b^2 + c^2}$ .

<https://ggbm.at/Qew5cQmw>

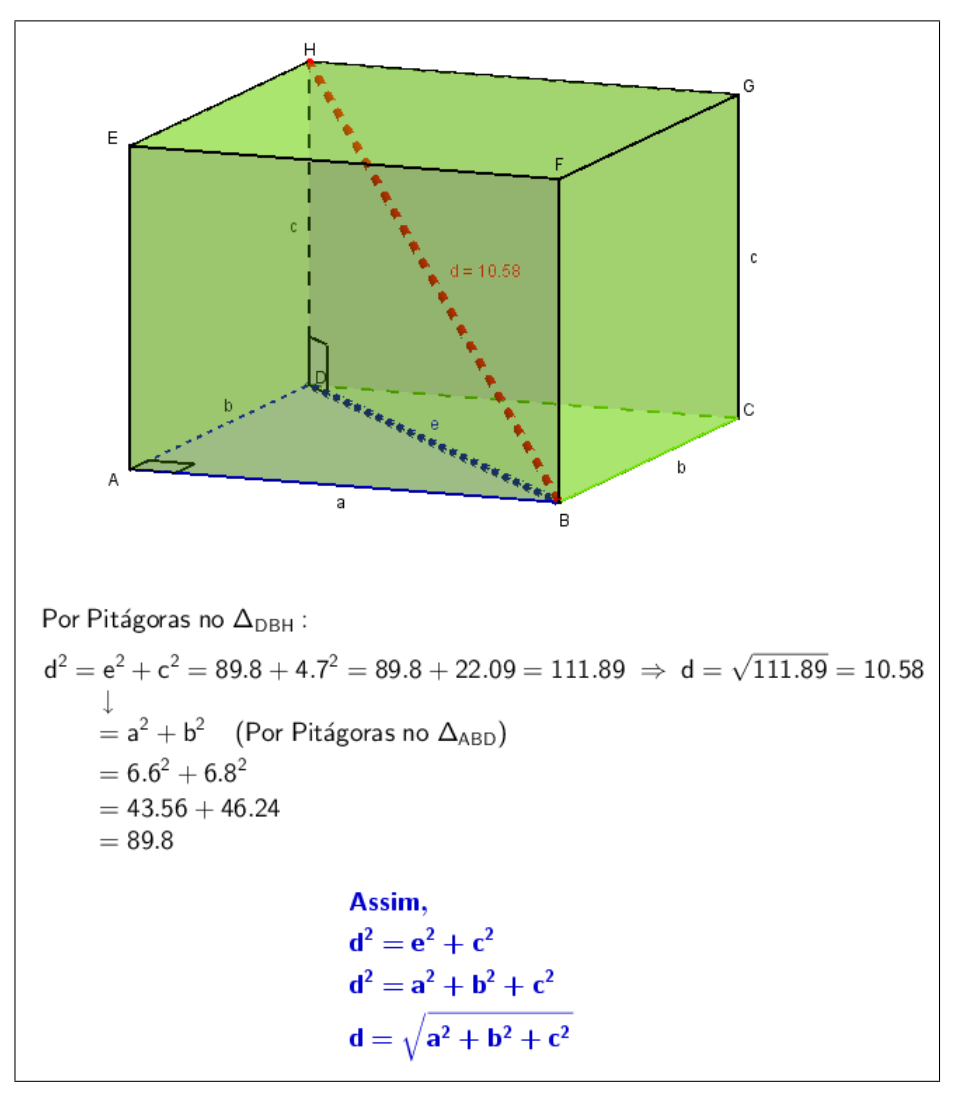

<span id="page-38-0"></span>Figura 33 – *Applet* 11: Diagonais de um paralelepípedo retângulo

Fonte: Próprio autor

Na **Aula 23 – Pirâmide**, foram elaborados *applets* para a definição de pirâmide e as proposições que seguem:

#### <span id="page-38-1"></span>4.2.12 **Definição de Pirâmide**

Considere um polígono convexo  $P = A_1 A_2 ... A_n$  contido em um plano  $\alpha$ , e um ponto *A* fora de *α*. Para todo ponto *X* pertencente a *P* ou ao seu interior, trace o segmento *AX*. A figura formada pela união dos segmentos *AX* é chamada de pirâmide.

O ponto A é o vértice da pirâmide e o polígono *P*, unido com o seu interior, é a base da pirâmide. Os segmentos *AA*1, *AA*1, . . ., *AA<sup>n</sup>* são chamados arestas laterais e os triângulos  $AA_1A_2$ ,  $AA_2A_3$ , . . .,  $AA_nA_1$ , unidos com seus interiores, são as faces laterais. A distância do vértice *A* ao plano da base é chamada altura da pirâmide. As pirâmides são classificadas de acordo com o polígono da base.

#### <https://ggbm.at/eaS4JMQH>

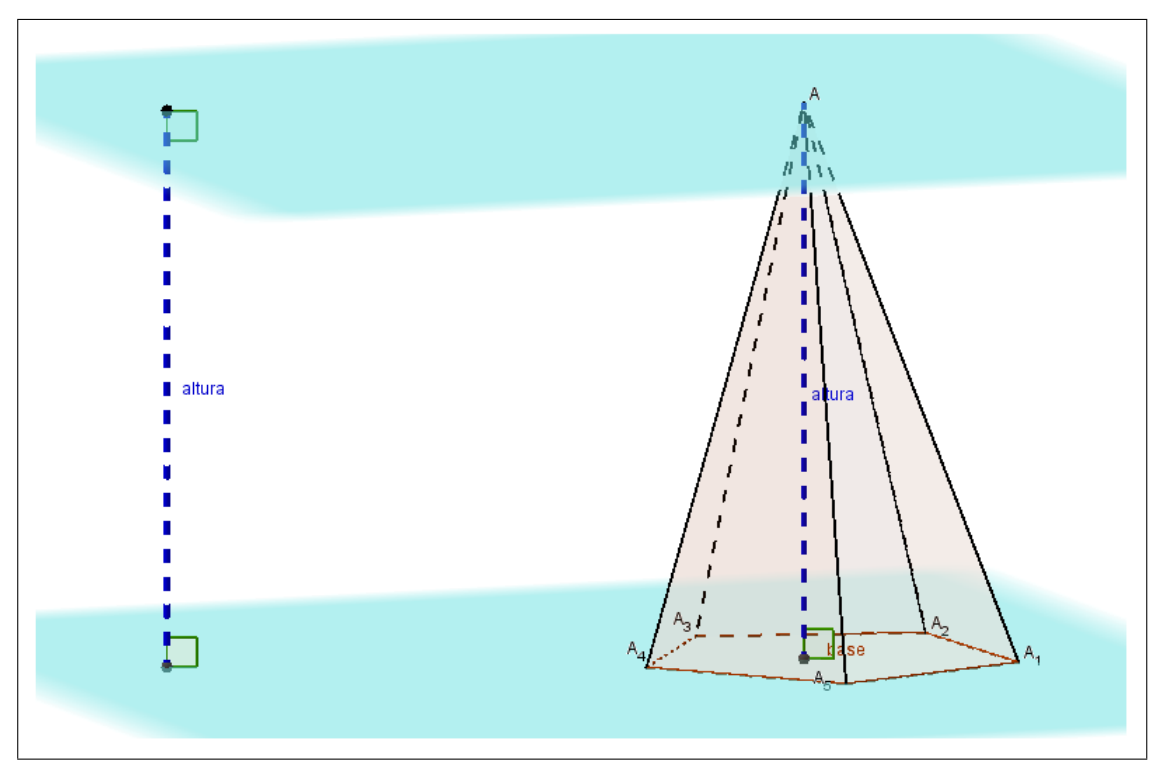

<span id="page-39-0"></span>Figura 34 – *Applet* 12: Pirâmide

Fonte: Próprio autor

#### <span id="page-39-1"></span>4.2.13 **Pirâmide Regular**

Uma pirâmide é chamada regular se sua base é um polígono regular e o pé da perpendicular baixada do vértice ao plano da base coincide com o centro da base. Lembre-se de que o centro de um polígono regular é o centro da circunferência inscrita (ou circunscrita). Segue dessa proposição que os segmentos ligando os vértices de uma pirâmide regular aos pontos médios dos lados da base são todos congruentes. Esses segmentos são chamados de apótemas da pirâmide, e são precisamente as alturas relativas às bases de suas faces laterais. Também chamamos de apótema a medida desses segmentos.

<https://ggbm.at/xnSGuwXR>

<span id="page-40-0"></span>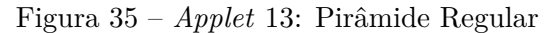

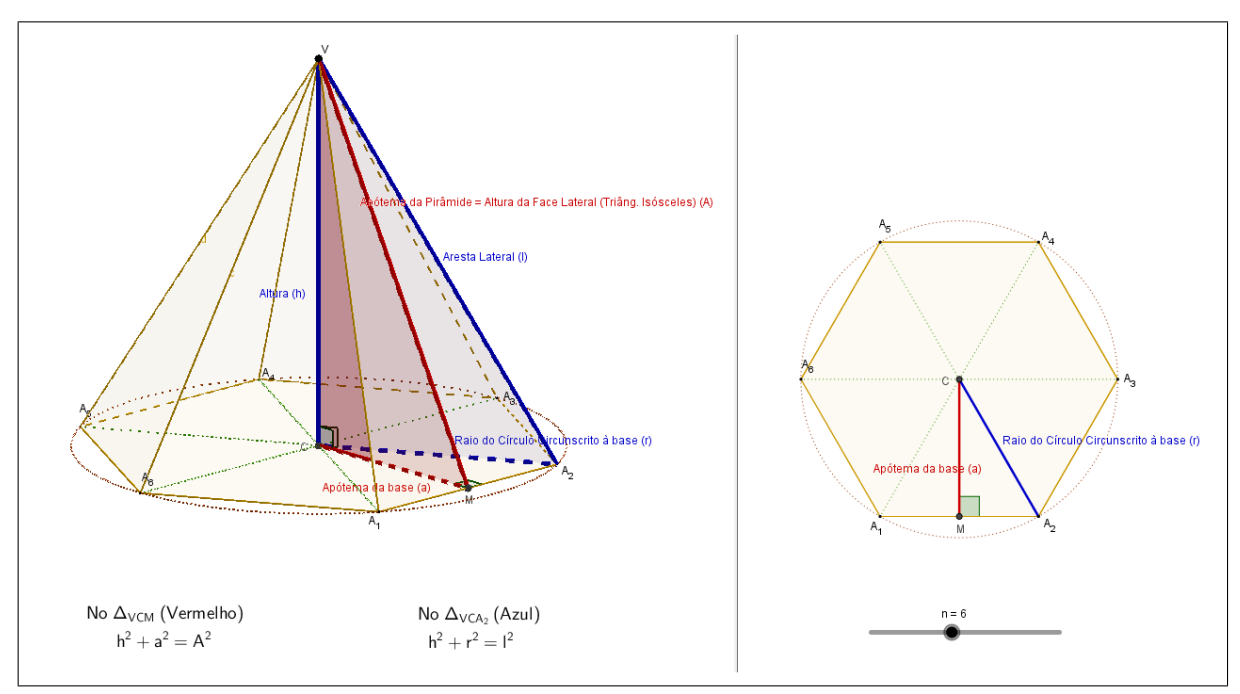

Fonte: Próprio autor

# <span id="page-40-1"></span>4.2.14 **Tronco de Pirâmide**

Considere agora uma pirâmide qualquer e suponha que a cortemos por um plano *α* <sup>0</sup> paralelo ao plano *α* da base. O plano *α* <sup>0</sup> divide a pirâmide em dois pedaços. A parte que não contém a base é de novo uma pirâmide, e já sabemos algumas coisas sobre ela. A parte que contém a base recebe o nome de pirâmide truncada ou tronco de pirâmide.

Uma pirâmide truncada obtida a partir de uma pirâmide regular é chamada pirâmide truncada regular. As faces laterais de tal pirâmide são trapézios isósceles congruentes. As alturas desses trapézios são chamadas apótemas da pirâmide truncada.

<https://ggbm.at/yEZnTuPW>

<span id="page-41-0"></span>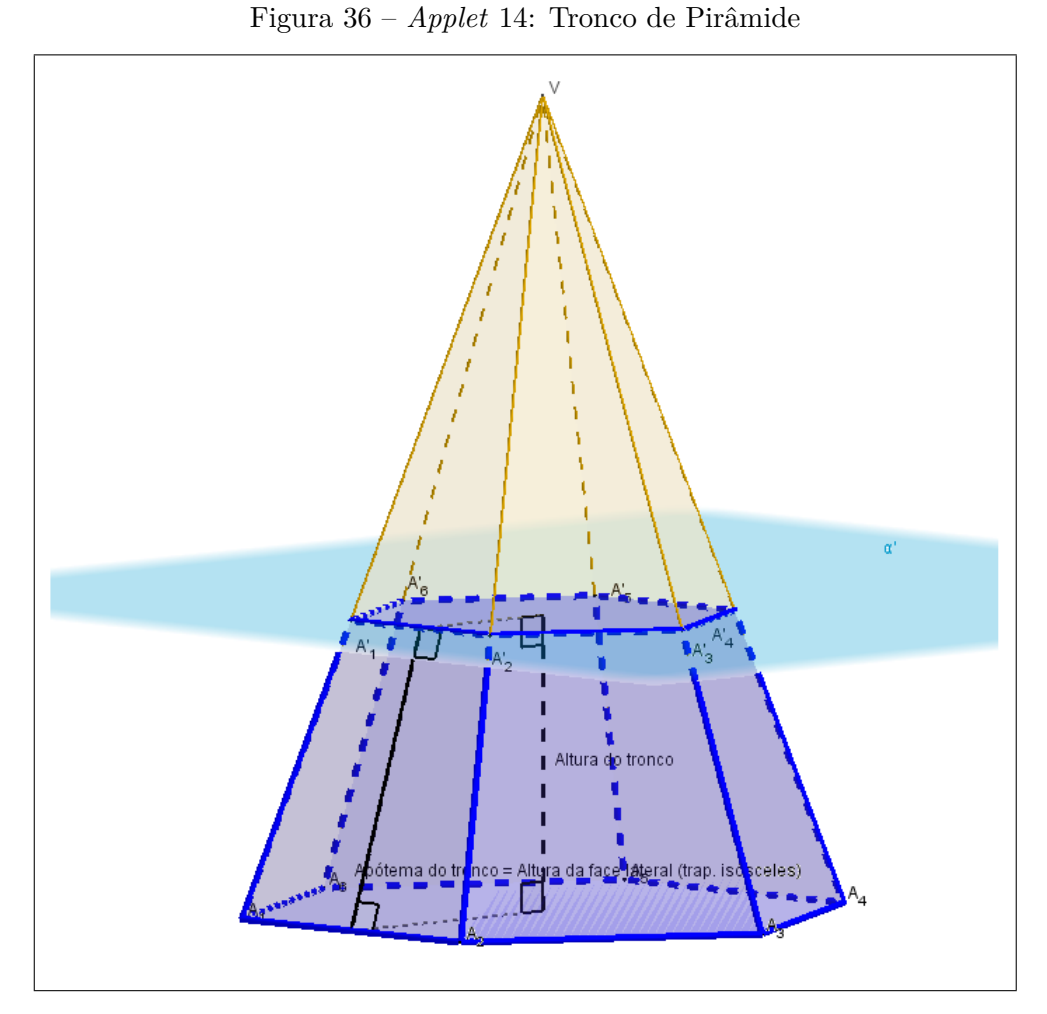

Fonte: Próprio autor

Na **Aula 24 – O cilindro e o cone**, foram elaborados *applets* para as definições de que seguem:

#### <span id="page-41-1"></span>4.2.15 **Definição de Cilindro**

Sejam *α* e *α* <sup>0</sup> dois planos paralelos e Γ um círculo contido em *α*. Seja *r* uma reta que corta *α* e *α* 0 . Por cada ponto *X* pertencente a Γ ou ao seu interior, trace a reta paralela a *r* e seja  $X'$  o ponto em que essa reta intersecta  $\alpha'$ . A união de todos os segmentos  $XX'$ é chamada de cilindro circular.

A interseção do cilindro com o plano *α'* é um círculo Γ' de mesmo raio que Γ.

Os círculos Γ e Γ' são as bases do cilindro, e cada segmento  $XX'$ , quando  $X \in \Gamma$ , é chamado geratriz do cilindro.

A união das geratrizes de um cilindro é chamada de superfície lateral.

Se *O* e *O'* são os centros de Γ e Γ', respectivamente, a reta *OO'* é chamada de eixo do cilindro. Um cilindro é chamado reto se o seu eixo for perpendicular às bases. Caso contrário, o cilindro é chamado oblíquo.

A altura de um cilindro é definida como a distância entre os planos das bases. Se o cilindro for reto, sua altura é exatamente a medida do segmento  $OO<sup>0</sup>$  que liga os centros das bases.

#### <https://ggbm.at/hGYFXG9V>

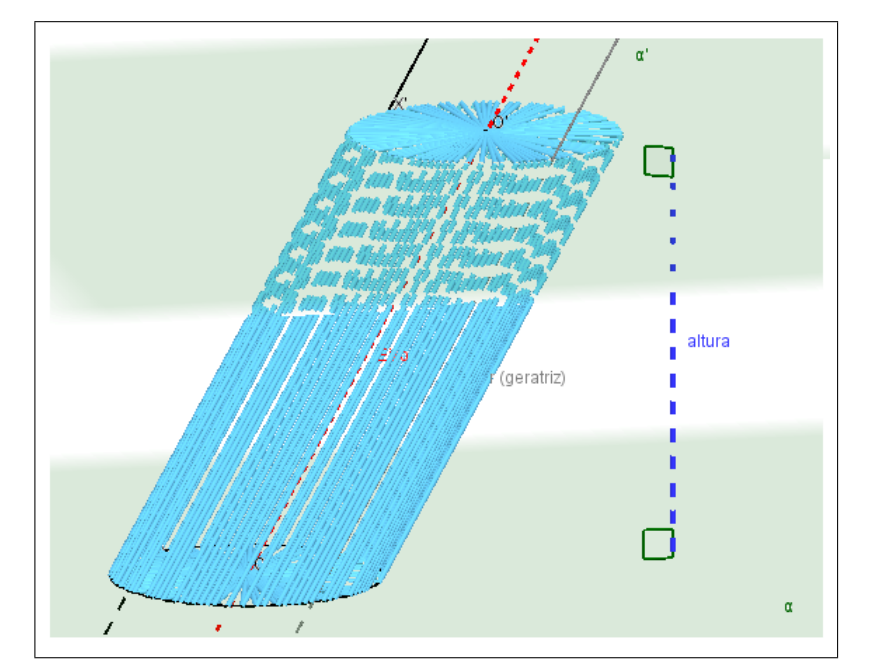

<span id="page-42-0"></span>Figura 37 – *Applet* 15: Cilindro

Fonte: Próprio autor

#### <span id="page-42-1"></span>4.2.16 **Seção Meridiana do Cilindro**

Chamamos de seção meridiana de um cilindro à interseção do cilindro com um plano que contém o seu eixo. As seções meridianas de um cilindro são paralelogramos (retângulos ou não).

<https://ggbm.at/qBHqYytJ>

Figura 38 – *Applet* 16: Seção Meridiana do Cilindro

<span id="page-43-0"></span>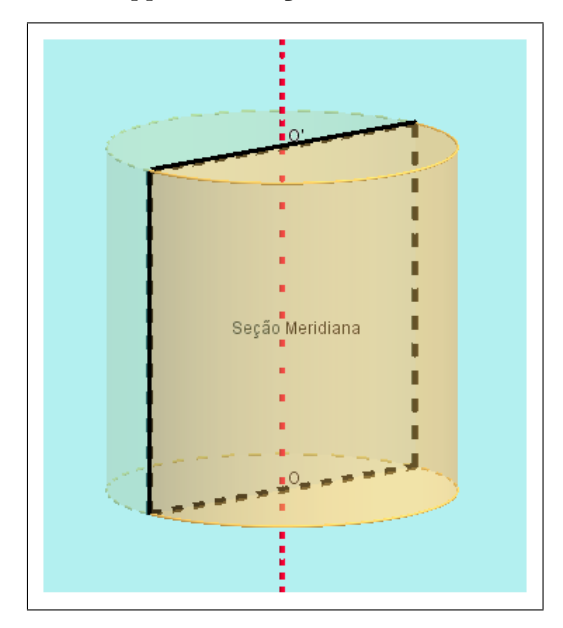

Fonte: Próprio autor

#### <span id="page-43-1"></span>4.2.17 **Definição de Cone**

Considere um círculo Γ contido em um plano *α* e seja *A* um ponto fora de *α*. Para cada ponto *X* pertencente a Γ ou ao seu interior, trace o segmento *AX*. A união dos segmentos *AX* é chamada de cone.

A união do círculo Γ com seu interior, é chamado base do cone e o ponto *A*, vértece do cone. Uma geratriz do cone é um segmento ligando o vértice a um ponto de Γ.

A reta contendo o vértice e o centro *O* de Γ é chamada de eixo do cone, e a união das geratrizes do cone é chamada superfície lateral.

Um cone é chamado reto se o seu eixo for perpendicular ao plano da base. Caso contrário, o cone é chamado oblíquo.

Chamamos de altura do cone a distância do vértice ao plano da base.

Para cones retos, a altura é dada pela medida do segmento ligando o vértice ao centro da base.

<https://ggbm.at/M9G2GazR>

<span id="page-44-0"></span>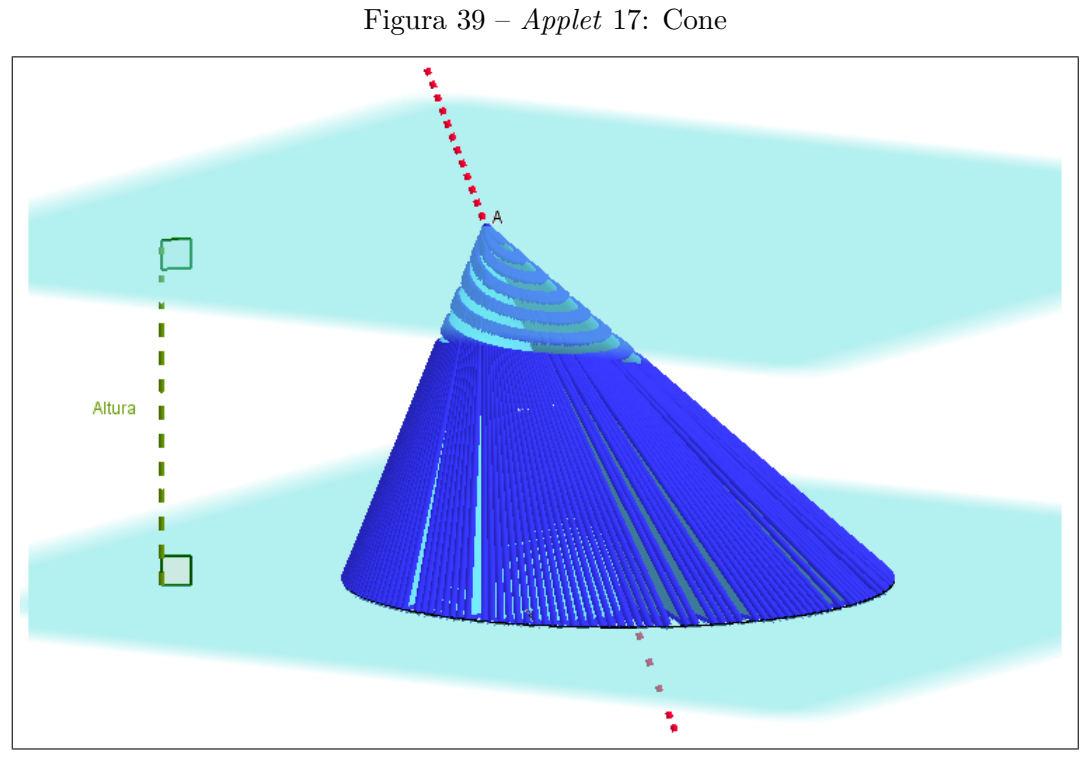

Fonte: Próprio autor

# <span id="page-44-1"></span>4.2.18 **Seção Meridiana do Cone**

A interseção do cone com um plano que contém o seu eixo é chamada seção meridiana. As seções meridianas de um cone reto são triângulos isósceles congruentes.

<https://ggbm.at/VdY3kpaD>

<span id="page-45-0"></span>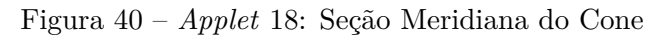

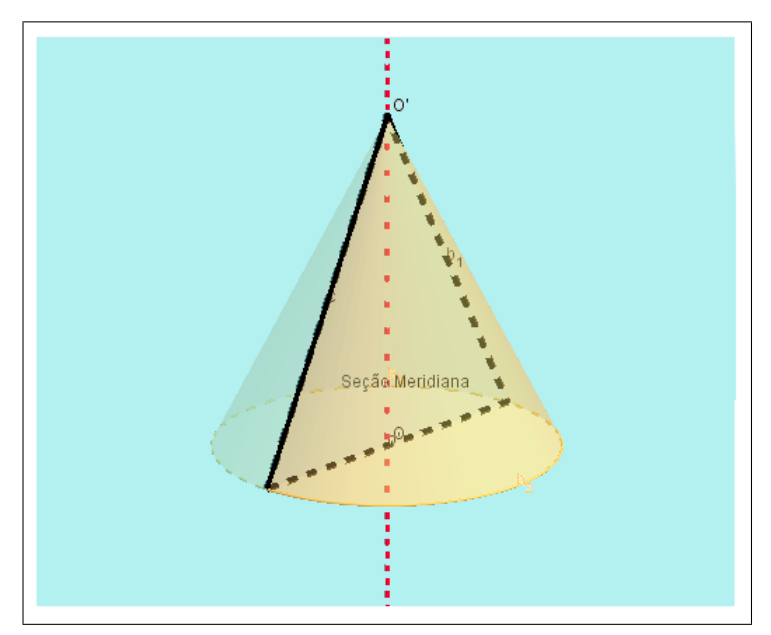

Fonte: Próprio autor

Na **Aula 27 – Introdução ao conceito de volume**, foi elaborado um *applet* para explorar esse conceito:

# <span id="page-45-1"></span>4.2.19 **Volume de um Paralelepípedo**

O volume de um paralelepípedo retangular é o produto da área da base pela altura.

<https://ggbm.at/FMMgmMHx>

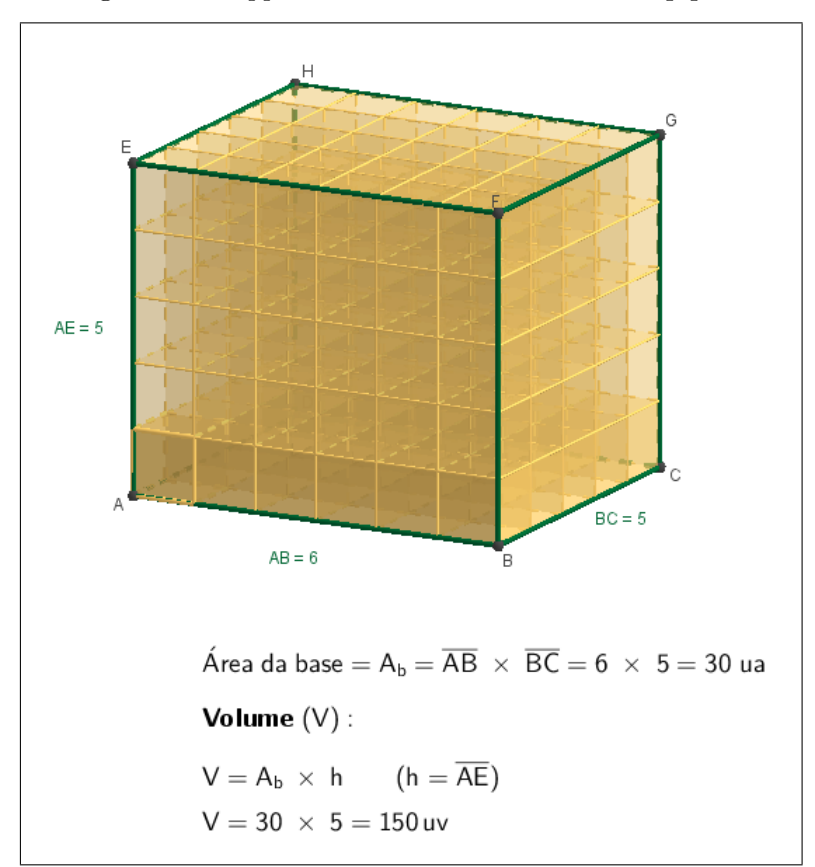

<span id="page-46-0"></span>Figura 41 – *Applet* 19: Volume de um Paralelepípedo

Fonte: Próprio autor

Na **Aula 28 – Volume de prismas e cilindros**, foi elaborado um *applet* para facilitar a visualização do Princípio de Cavalieri:

#### <span id="page-46-1"></span>4.2.20 **Princípio de Cavalieri**

Considere dois sólidos *S*1 e *S*2 e um plano *α*. Suponha que, para todo plano *β* paralelo a *α*, as seções planas *β* ∩ *S*1 e *β* ∩ *S*2 têm a mesma área. Então *V ol*(*S*1) = *V ol*(*S*2).

<https://ggbm.at/fxTzsZmn>

<span id="page-47-0"></span>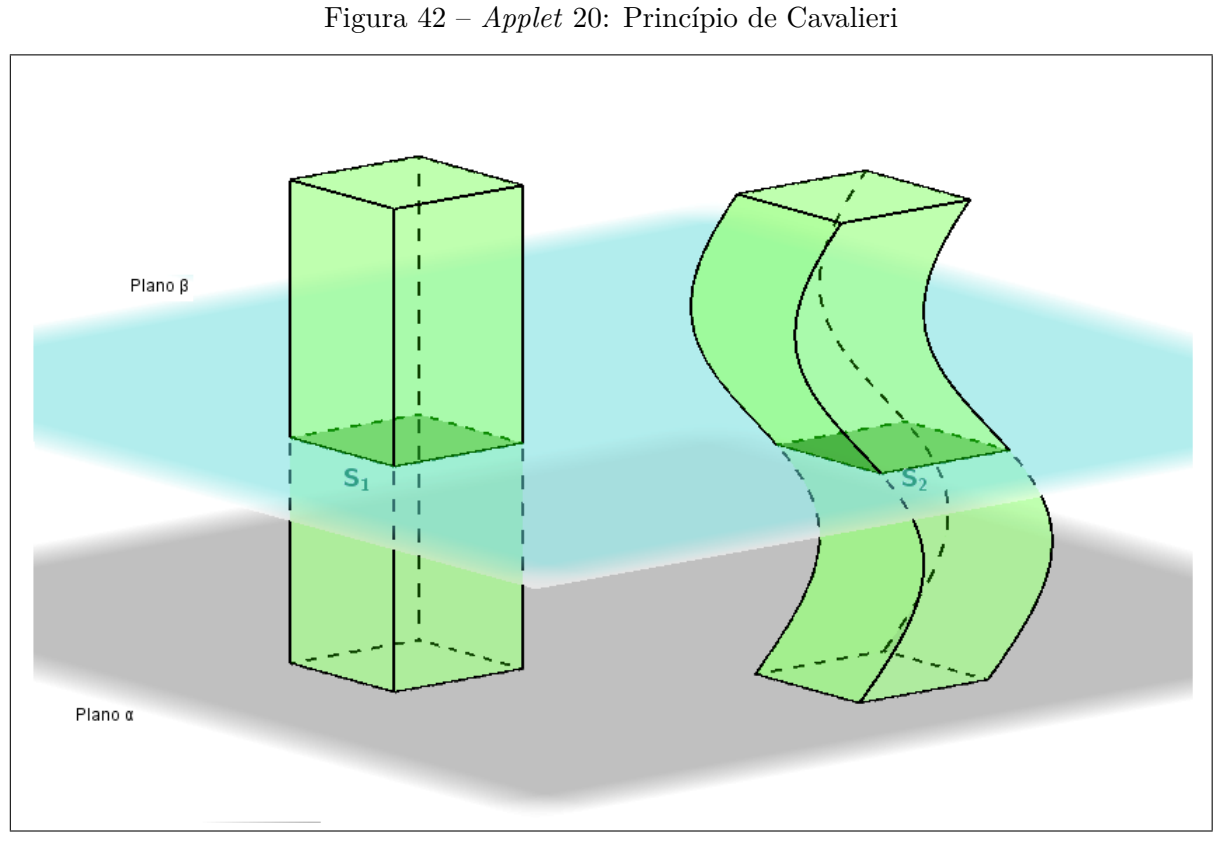

Fonte: Próprio autor

Na **Aula 29 – Volume de pirâmides, cones e esferas**, foram elaborados *applets* para que favoreça a visualização das demosntrações do cálculo do volume da pirãmide e da esfera, utlizando, para este último, a anticlépsidra:

# <span id="page-47-1"></span>4.2.21 **Cálculo do volume da Pirâmide**

O volume de uma pirâmide é um terço do produto da altura pela área da base.

<https://ggbm.at/nj7A2eTd>

<span id="page-48-0"></span>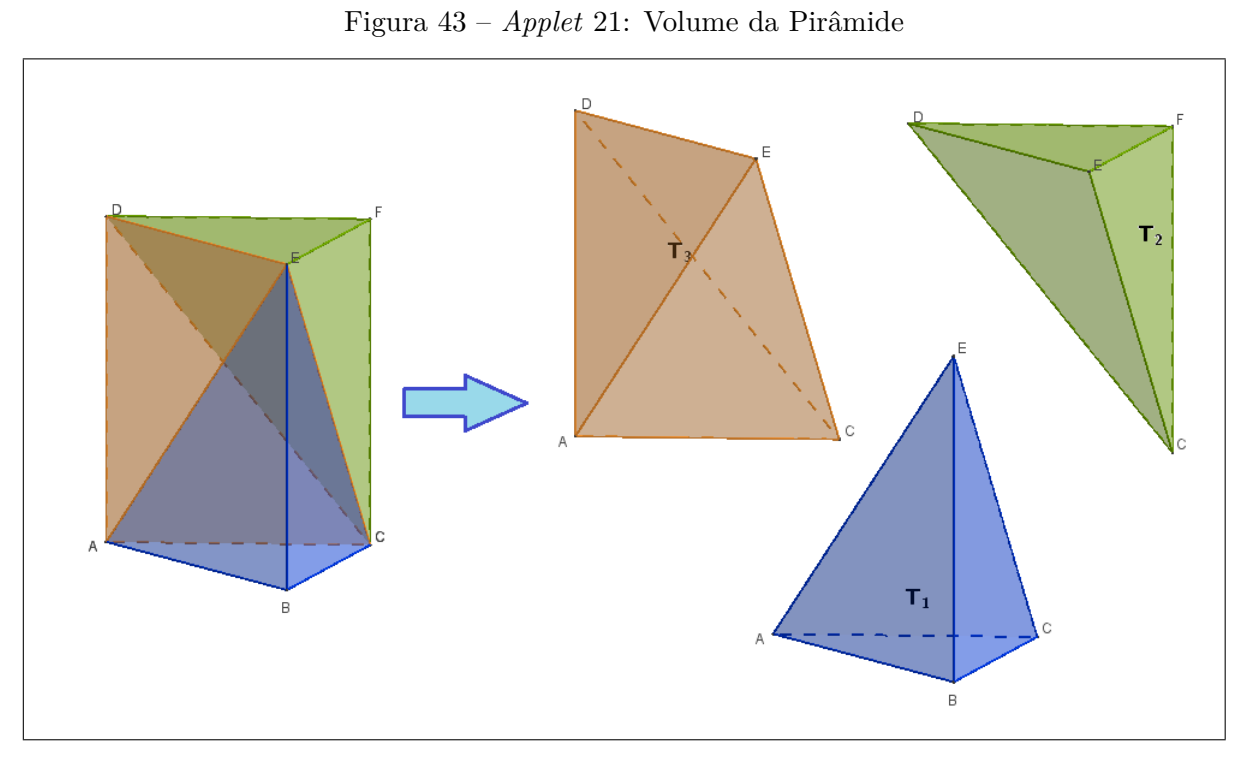

Fonte: Próprio autor

# <span id="page-48-1"></span>4.2.22 **Cálculo do volume da Esfera**

O volume de uma esfera de raio  $r \notin \frac{4}{3}$  $rac{4}{3} \pi r^3$ .

<https://ggbm.at/uqq3Q9qm>

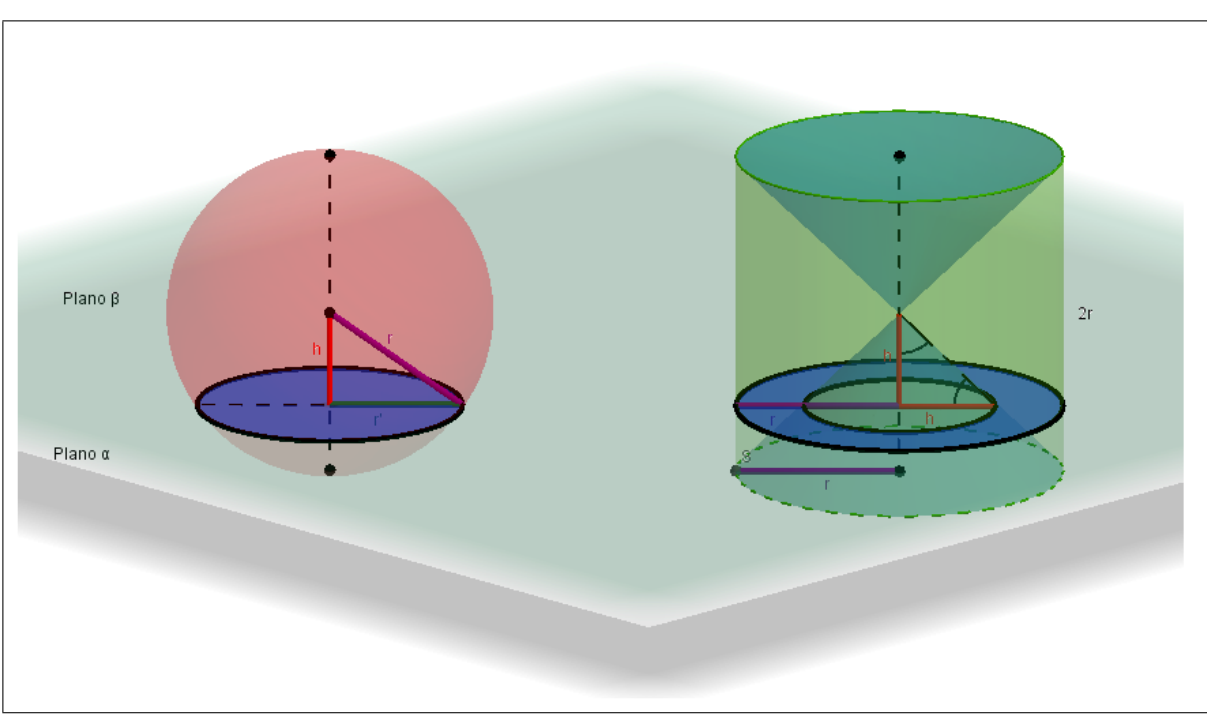

<span id="page-49-0"></span>Figura 44 – *Applet* 22: Volume da Esfera

Fonte: Próprio autor

Na **Aula 30 – Área de superfícies - parte I**, foram elaborados *applets* para facilitar a identificação das áreas das superfícies laterais do cilindro e do cone, a partir de suas planificações.

# <span id="page-49-1"></span>4.2.23 **Área lateral do Cilindro**

A área lateral do cilindro é dada pelo produto da altura pelo comprimento do círculo da base.

<https://ggbm.at/FXfRXYsg>

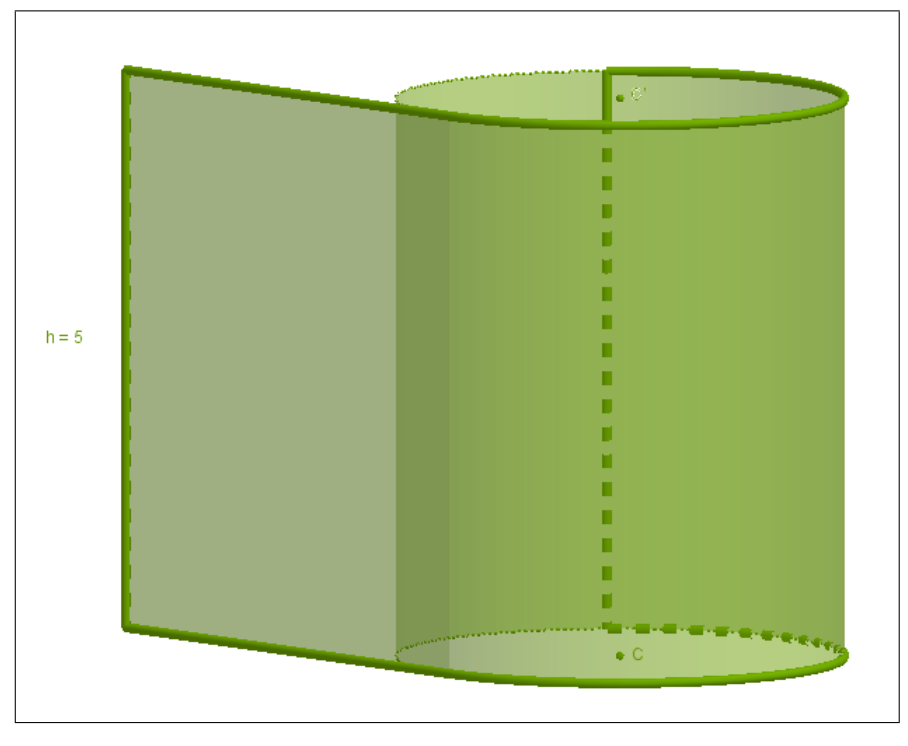

<span id="page-50-0"></span>Figura 45 – *Applet* 23: Área lateral do Cilindro

Fonte: Próprio autor

# <span id="page-50-1"></span>4.2.24 **Área lateral do Cone**

A área lateral do cone é a metade do produto da geratriz pelo comprimento do círculo da base.

<https://ggbm.at/wNmeGU8V>

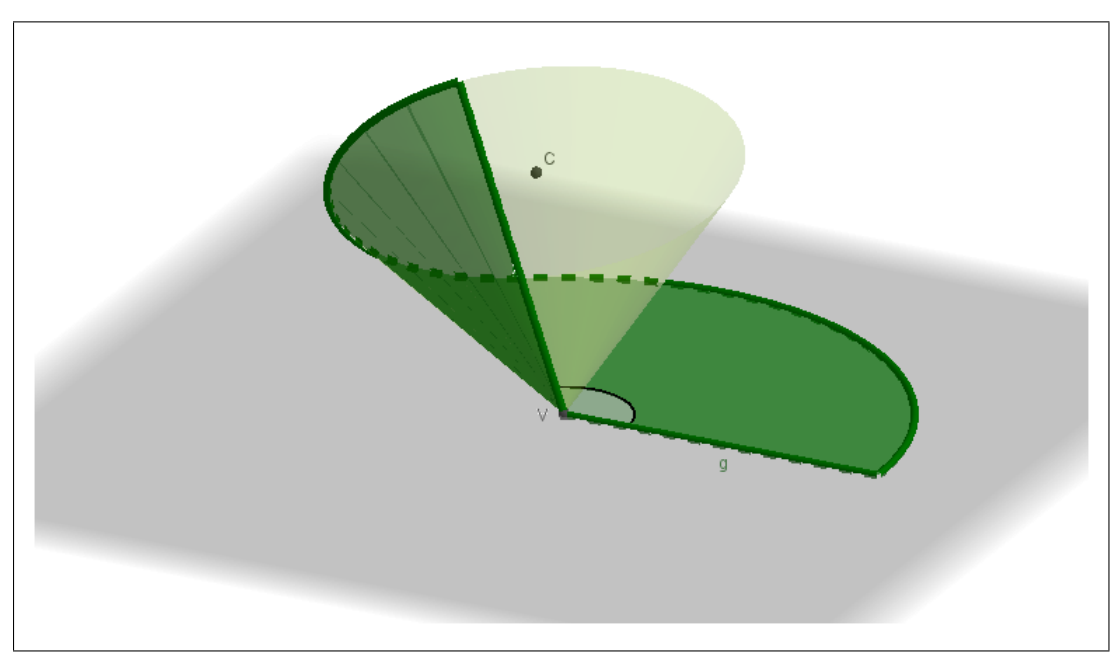

<span id="page-51-0"></span>Figura 46 – *Applet* 24: Área lateral do Cone

Fonte: Próprio autor

#### <span id="page-52-0"></span>**5 CONCLUSÃO**

O objetivo principal deste trabalho foi oferecer suporte tecnológico, interativo e intuitivo para um curso de Geometria Espacial, favorecendo a visualização de alguns dos principais axiomas, proposições e definições dessa disciplina. Todos os *applets* foram elaborados didaticamente pensando na autonomia do aluno durante o processo de ensino/aprendizagem. Espera-se com isso, que estes enxerguem de fato o que esteja por trás das descrições conceituais da Geometria Espacial exploradas.

O GeoGebra vem se tornando cada vez mais presente nos ambientes de estudo da matemática em geral. Muita coisa já existe compartilhada na rede que favorece uma maior exploração de seus recursos e potencialidades no ambiente bidimensional. Todavia, sua versão 3D ainda é algo muito recente no meio daqueles que se interessam e o exploram em suas pesquisas e estudos, tornando a utilização de seus recursos no espaço um momento de tentativa e erro, pesquisa, simulação e, até mesmo, lidar com possíveis limitações. Percebe-se que esta versão do *software* ainda passa por um momento de experimentação e adaptação, tendo ainda o que evoluir – mesmo já sendo um grande avanço tecnológico para o estudo no ambiente do R 3 . Muito dos recursos que poderiam ser utilizados ainda ficam difíceis de se explorar pela falta de – ou superficial – divulgação. Haja visto que este trabalho é um dos pioneiros no uso e exploração da versão 3D do GeoGebra no PROFMAT.

O crescente aprendizado e domínio das ferramentas e recursos fez com que o nível das construções dos *applets* fossem evoluindo ao longo de suas elaborações, tornando suas formas de apresentação, utilização e exploração cada vez mais satisfatórias e completas. O nível dos recursos e ferramentas exploradas foi progressivo, o que fez com que o trabalho e as construções também apresentassem igual evolução. Uma das principais limitações foi o fato de se explorar um ambiente tridimensional visualizado numa tela plana, o que limita alguns posicionamentos e movimentos de arraste, tornando-os possíveis apenas com comandos programáveis, através do campo "entrada". Alguns giros e ângulos de visão também ainda não são possíveis de se obter.

Independente disso, é clara a riqueza e o ganho no processo de ensino/aprendizagem da matemática com os recursos 3D desse *software*, que se faz cada vez mais presente nos ambientes educacionais e de pesquisa em matemática.

Espera-se com este também, estimular outros pesquisadores interessados para que possam dar continuidade a esse processo de elaboração de *applets*, visando contemplar ainda mais um curso de Geometria Espacial. Teoremas e soluções de exercícios tridimensionais seriam uma nova oportunidade de se explorar os recursos e a tecnologia disponíveis no GeoGebra 3D.

#### **REFERÊNCIAS**

- <span id="page-53-1"></span><span id="page-53-0"></span>[1] BORBA, Marcelo de Carvalho; PENTEADO, Miriam Godoy. **Informática e Educação matemática.** 3. ed. Belo Horizonte: Autêntica, 2005. 99 p.
- [2] BRASIL. Ministério da Educação e Cultura. **Orientações Curriculares Para o Ensino Médio**. Brasília-DF: MEC, 2008.
- [3] BRASIL. Ministério da Educação e Cultura; Secretaria da Educação Fundamental. **Parâmetros Curriculares Nacionais: Matemática**. Brasília-DF: MEC/SEF, 1997.
- [4] BRASIL. Ministério da Educação e Cultura; Secretaria da Educação Fundamental. **Parâmetros Curriculares Nacionais, Bases Legais**. Brasília-DF: MEC/SEF, 2000.
- [5] BRASIL. Ministério da Educação e Cultura; Secretaria da Educação Fundamental. **Parâmetros Curriculares Nacionais, Matemática: 5<sup>a</sup> a 8<sup>a</sup> séries**. Brasília-DF: MEC/SEF, 1998.
- [6] BRASIL. Ministério da Educação e Cultura; Secretaria da Educação Fundamental. **Parâmetros Curriculares Nacionais, Matemática: Ensino Médio**. Brasília-DF: MEC/SEF, 2000.
- [7] BRAVIANO, Gilson; RODRIGUES, Maria Helena W. L.. Geometria Dinâmica: uma nova Geometria. **Revista do Professor de Matemática,** São Paulo, n. 49, p.22-26, 2002.
- [8] FERREIRA, Edson Luiz Cataldo; NETO, Francisco X. Fontenele; RIOS, Isabel Lugão. **Geometria Básica: Volume 2 - módulo 2.** 3. ed. Rio de Janeiro: Fundação Cecierj, p.63-223, 2007. ISBN: 85-7648-022-0. Disponível em: [<http://teca.cecierj.edu.br/popUpVisualizar.php?id=47839&](<http://teca.cecierj.edu.br/popUpVisualizar.php?id=47839&urlArquivo=../arquivo/documento/47839.pdf>) [urlArquivo=../arquivo/documento/47839.pdf>](<http://teca.cecierj.edu.br/popUpVisualizar.php?id=47839&urlArquivo=../arquivo/documento/47839.pdf>). Acesso em: 29 abr. 2017.
- [9] GEOGEBRA: Matemática Dinâmica para se Aprender e Ensinar. Disponível em: <<https://www.geogebra.org/about>>. Acesso em: 08 nov. 2016.
- [10] SANTOS, Victor Cesar Paixão. **Mathlets: Possibilidades e Potencialidades para uma abordagem dinâmica e questionadora no Ensino de Matemática.** 2008. 91 f. Dissertação (Mestrado) - Curso de Programa de Pós-graduação em Ensino de Matemática, Instituto de Matemática, Universidade Federal do Rio de Janeiro, Rio de Janeiro, 2008.